Managing SMGA Events On Site Through USGA-TM Part One – Event Setup, Hole-by-Hole Scoring, Scoring with the TM Phone App and Posting to GHIN

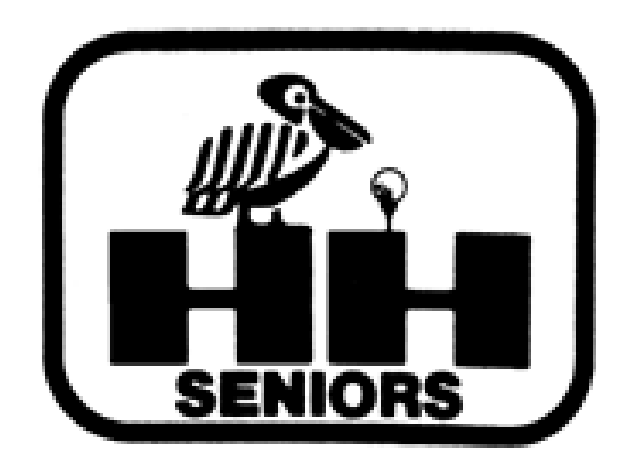

# Fred will set you up as an Event Manager in TM and email you a link to access USGA-TM. Click on the Link.

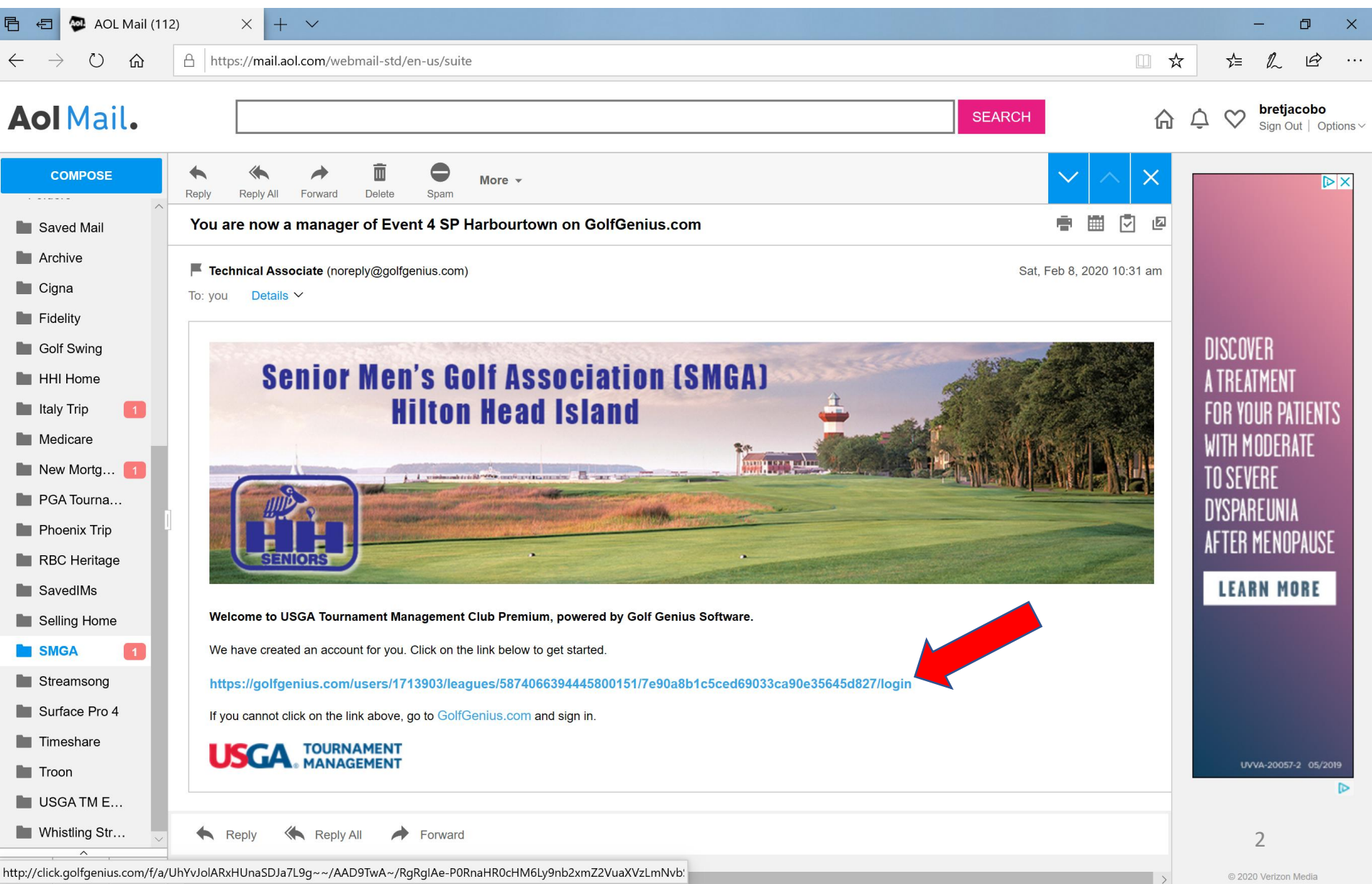

# Cursor over the gears in the upper right and then click on Return to Manager Site.

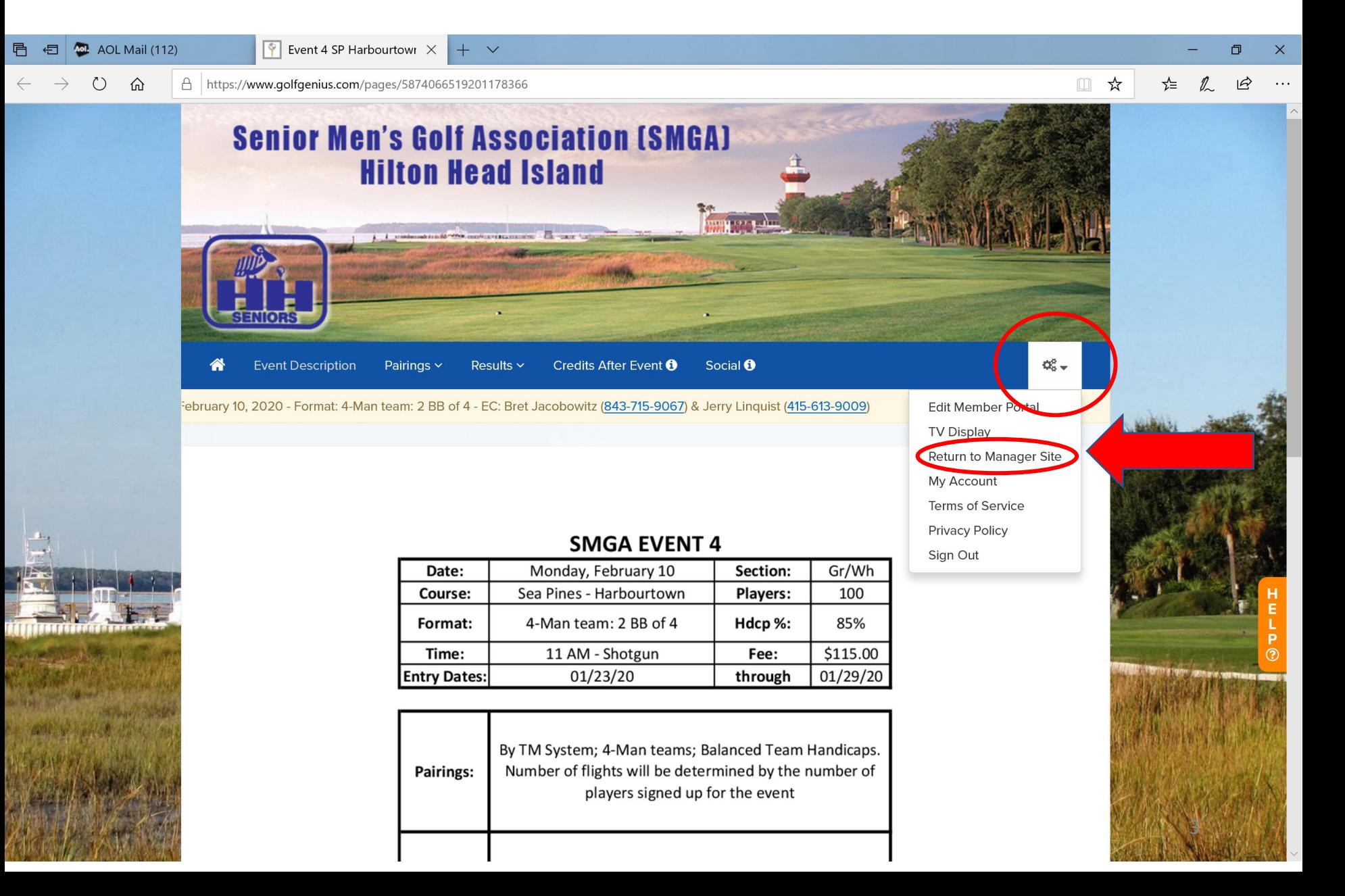

# Here's the Manager Site. Note the Event 4 SP Harbour Town. YOUR Event's name will be there. Click on it! Then click on Rounds.

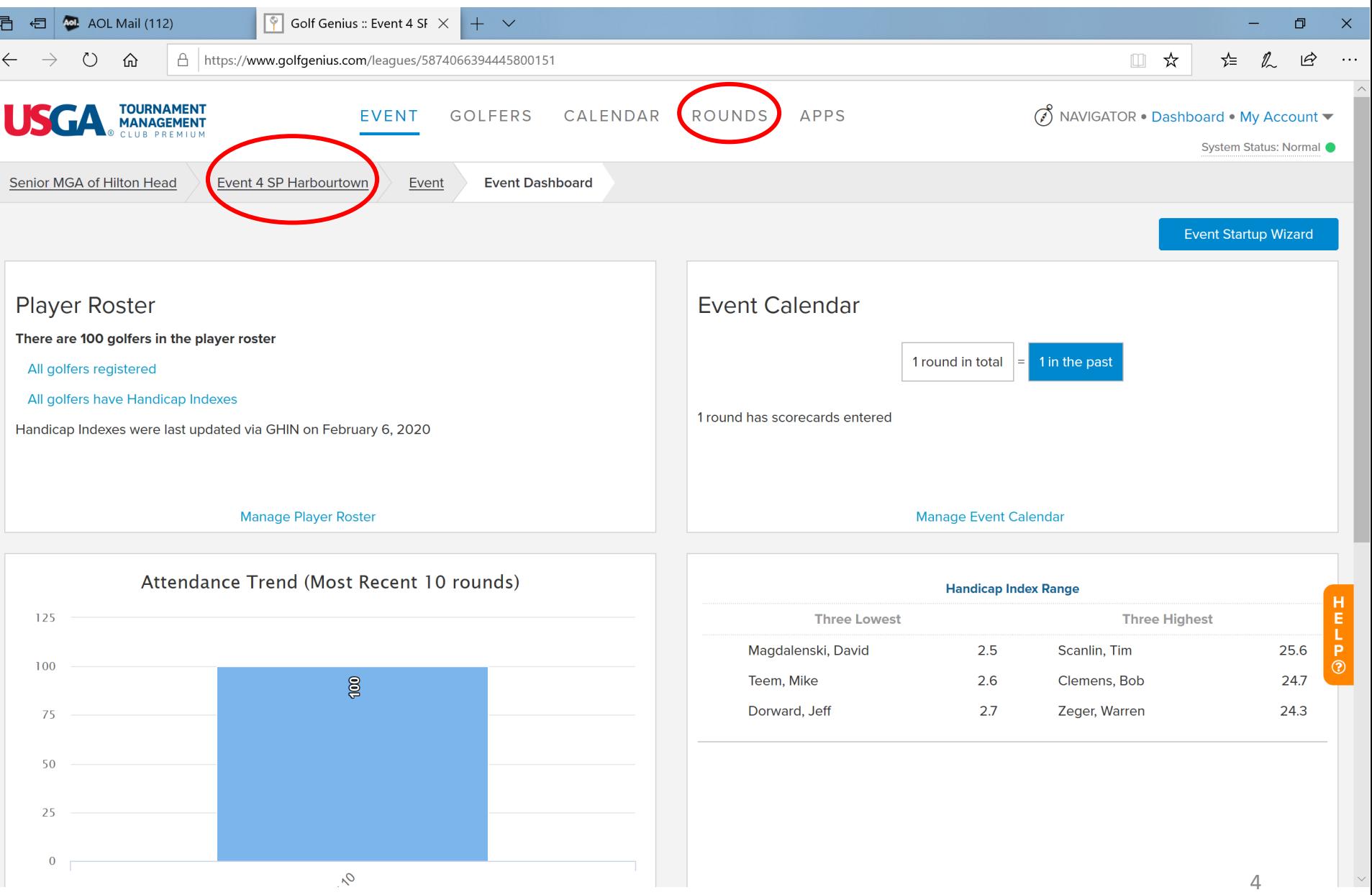

#### Your screen should now look like this! The four important links are Tournaments, Enter Scores, Post Scores to GHIN and Display Leaderboard.

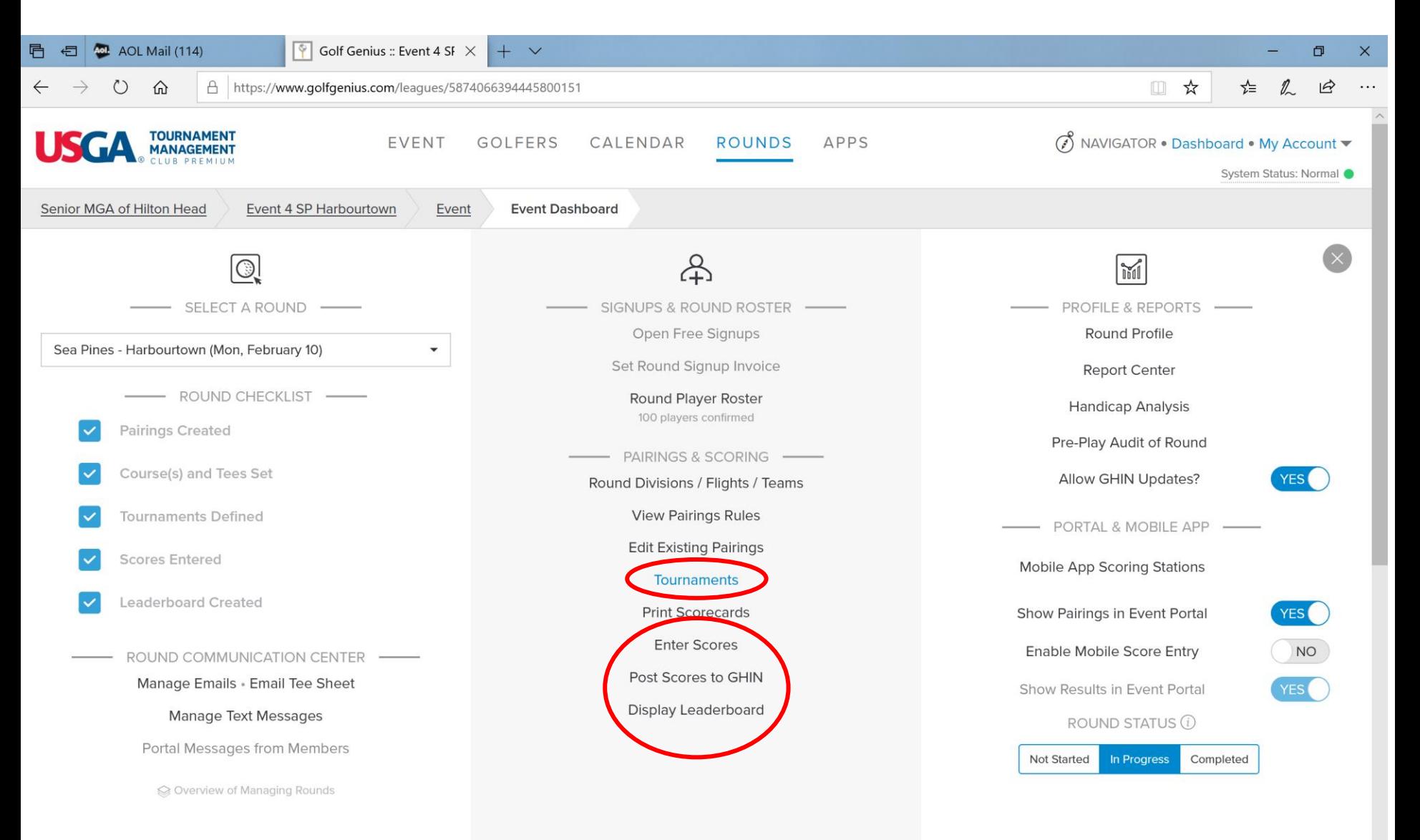

# Click on Tournaments to be sure your Event is properly set up. To doublecheck, click on Edit.

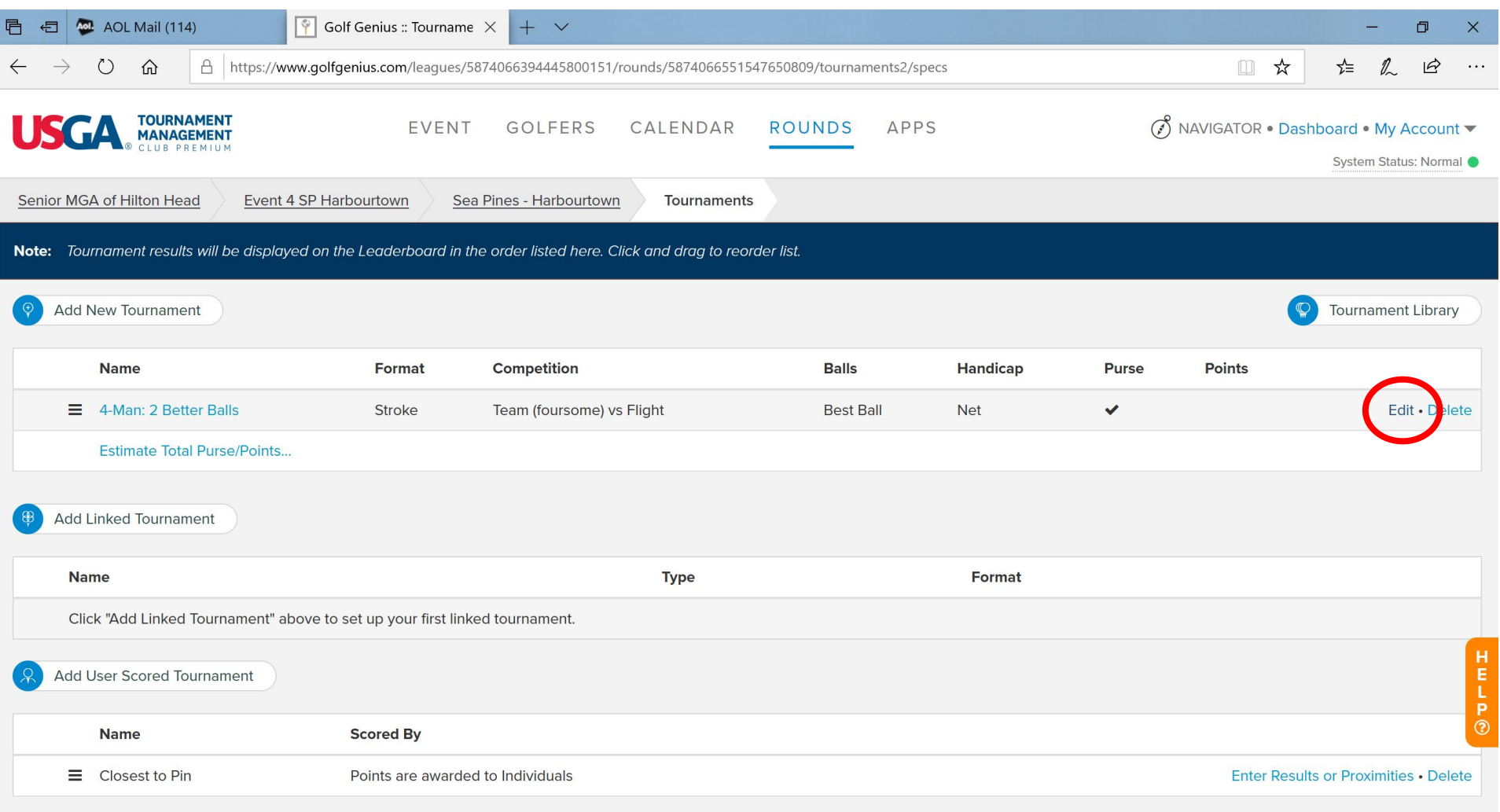

**GOLF GENIUS** 

# Your Tournament Set Up Page should look *exactly like this* for a 2 Best Balls of 4 Event.

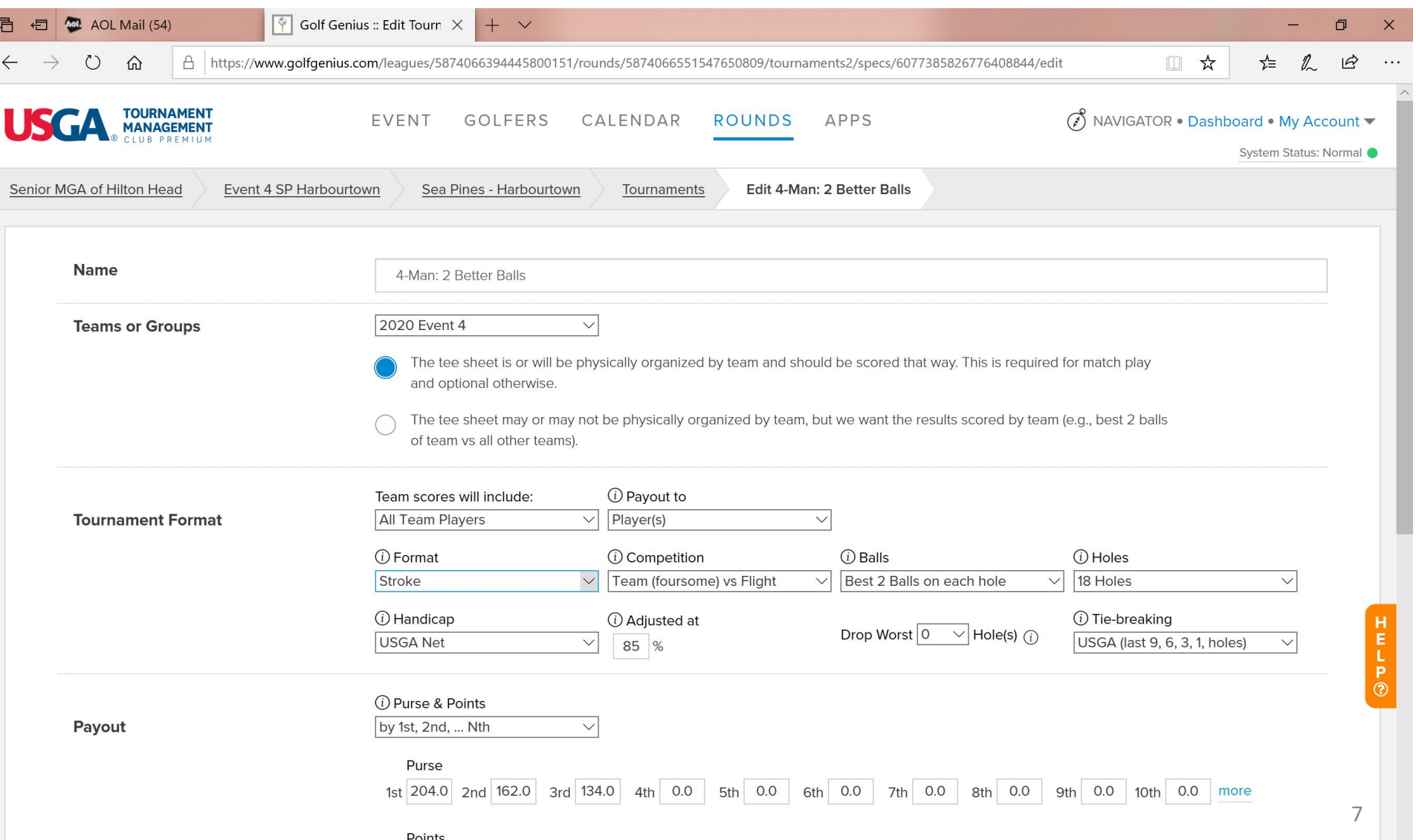

*YOU* must enter the Purse for 1<sup>st</sup>, 2<sup>nd</sup> and 3<sup>rd</sup> for each flight. Enter the prize money *for the total team*, for *each position* for a flight, even though we pay individually. In the case shown below, each guy on a winning team in each flight will receive \$51.

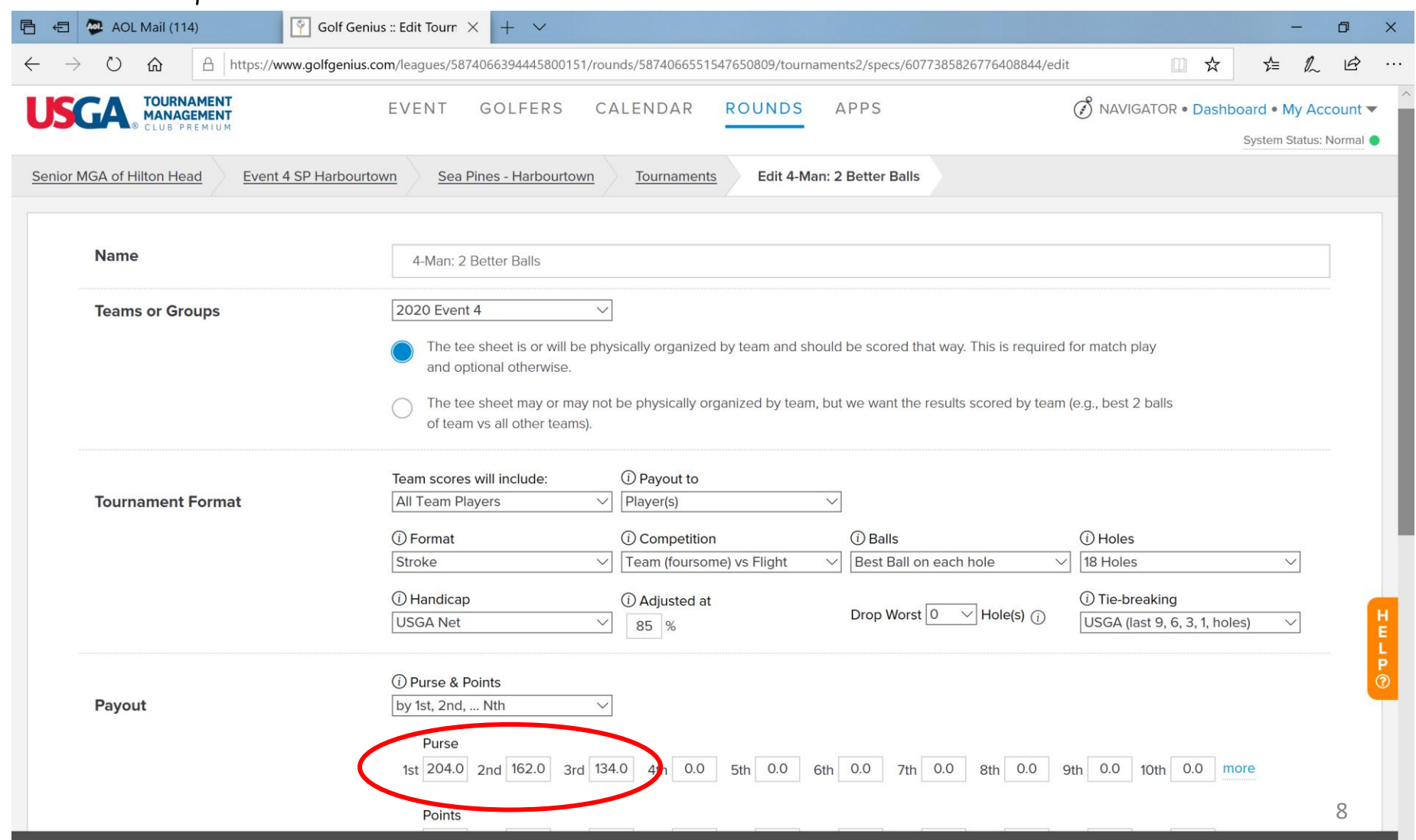

Do NOT enter any "Points." Be sure the radio button for "Do not apply hole by hole maximum scores" is checked. Click Save when done.

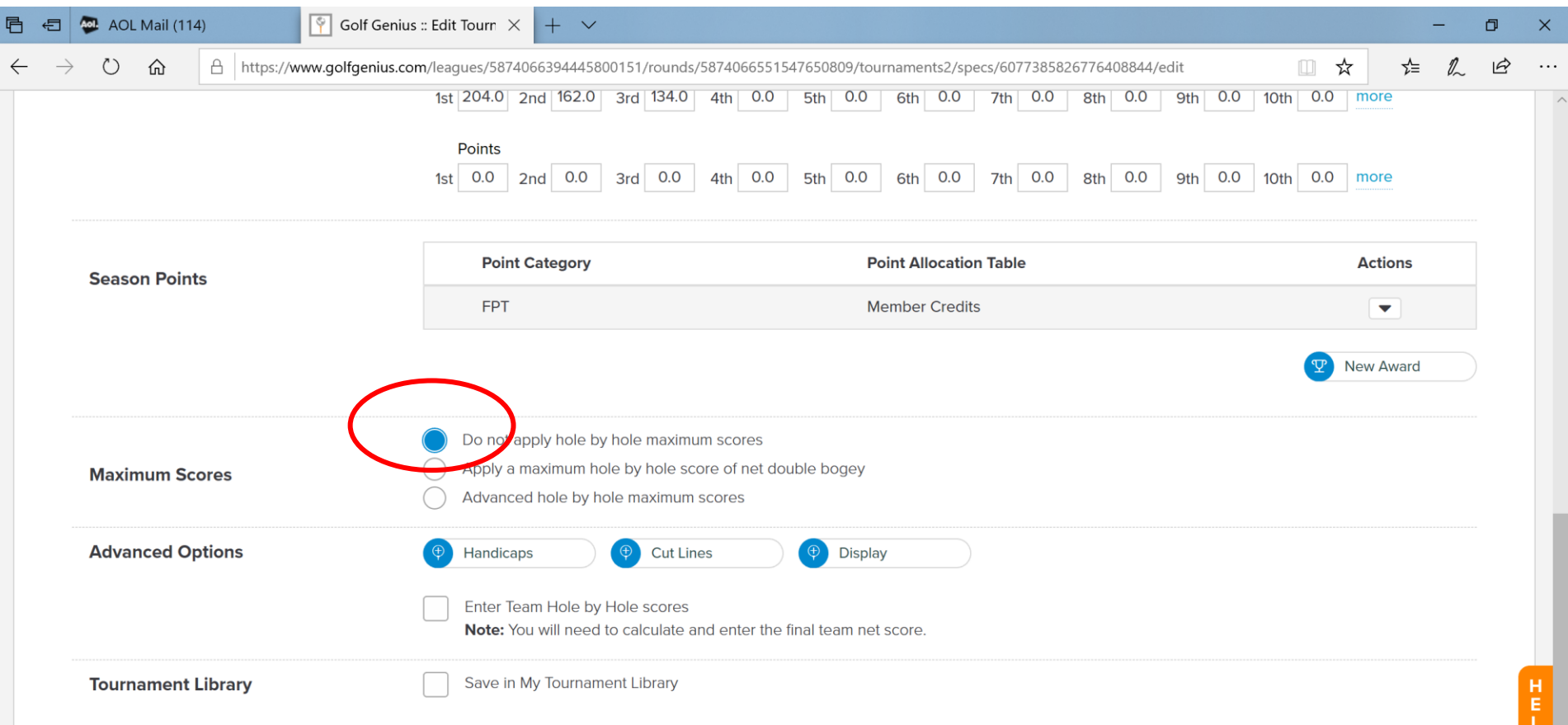

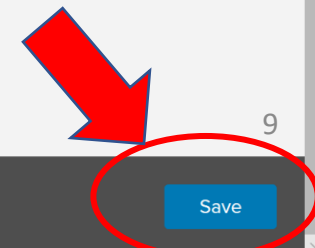

GOLF GENIUS

Cancel

# For a Better Balls of Partners Event, your Tournament Set-Up will be:

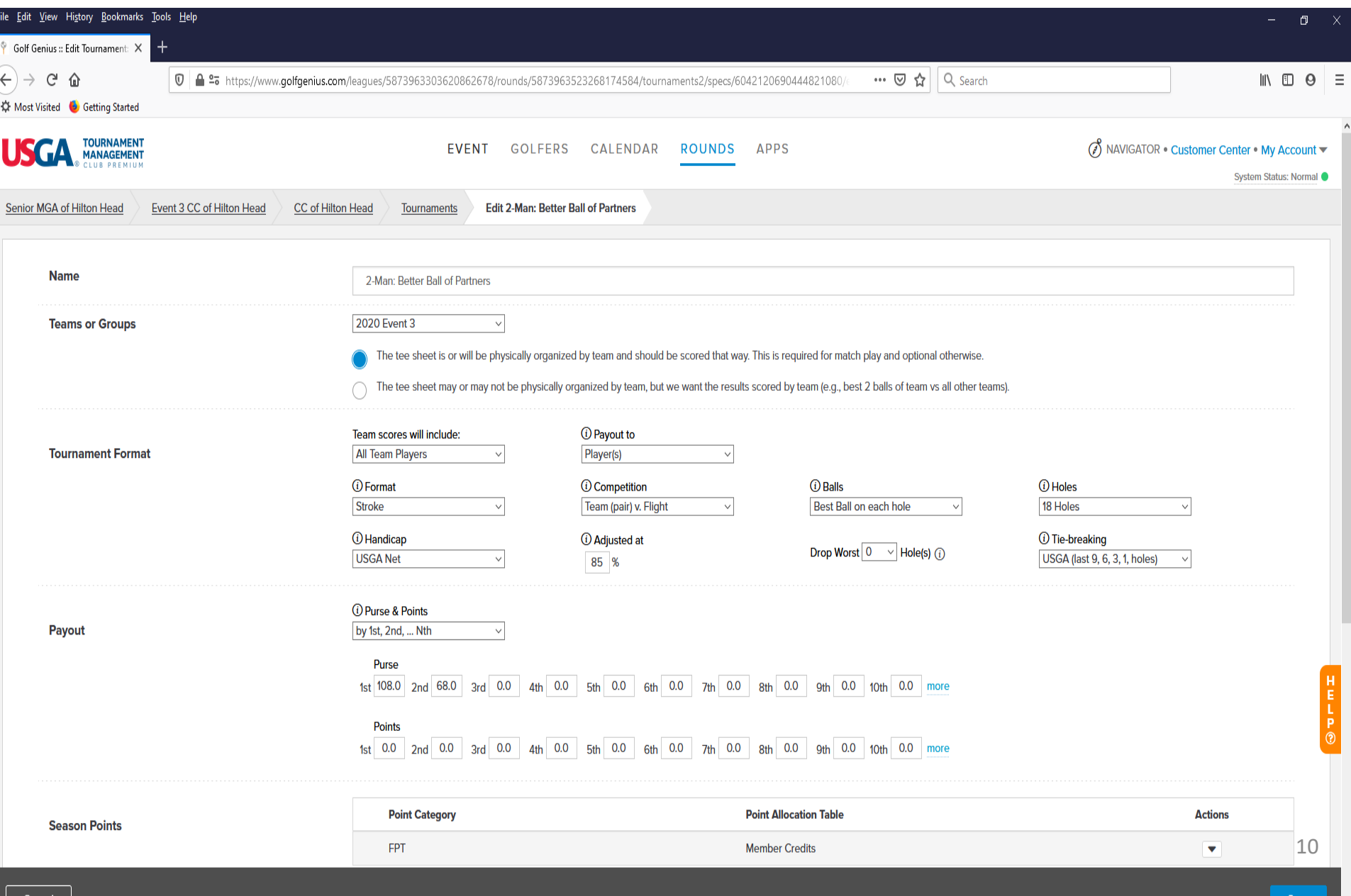

Cance

# Your Event is set up! TM brings you back to this. Click on Rounds again.

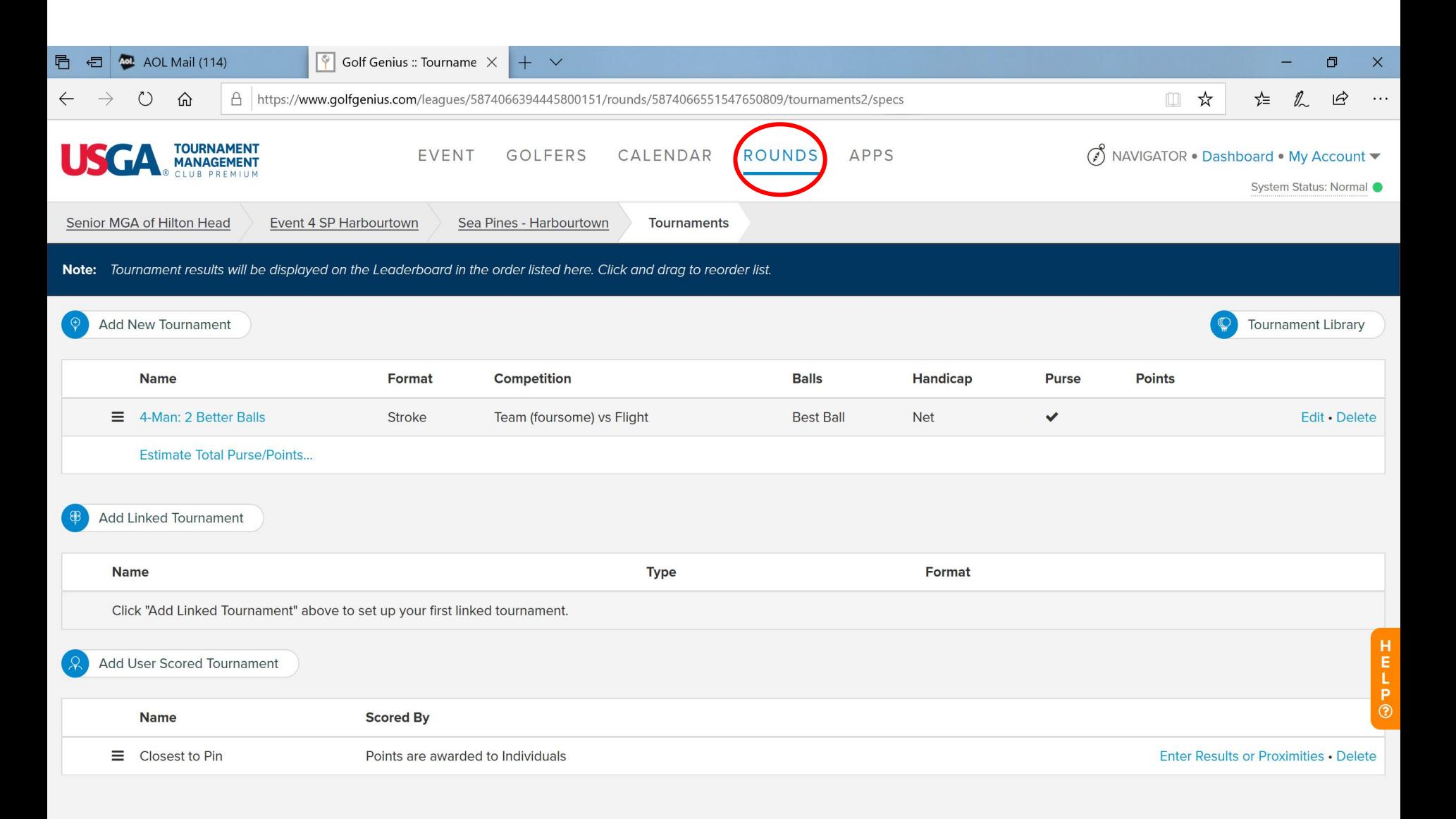

#### When the guys come in, it's time to enter scores, so click on Enter Scores.

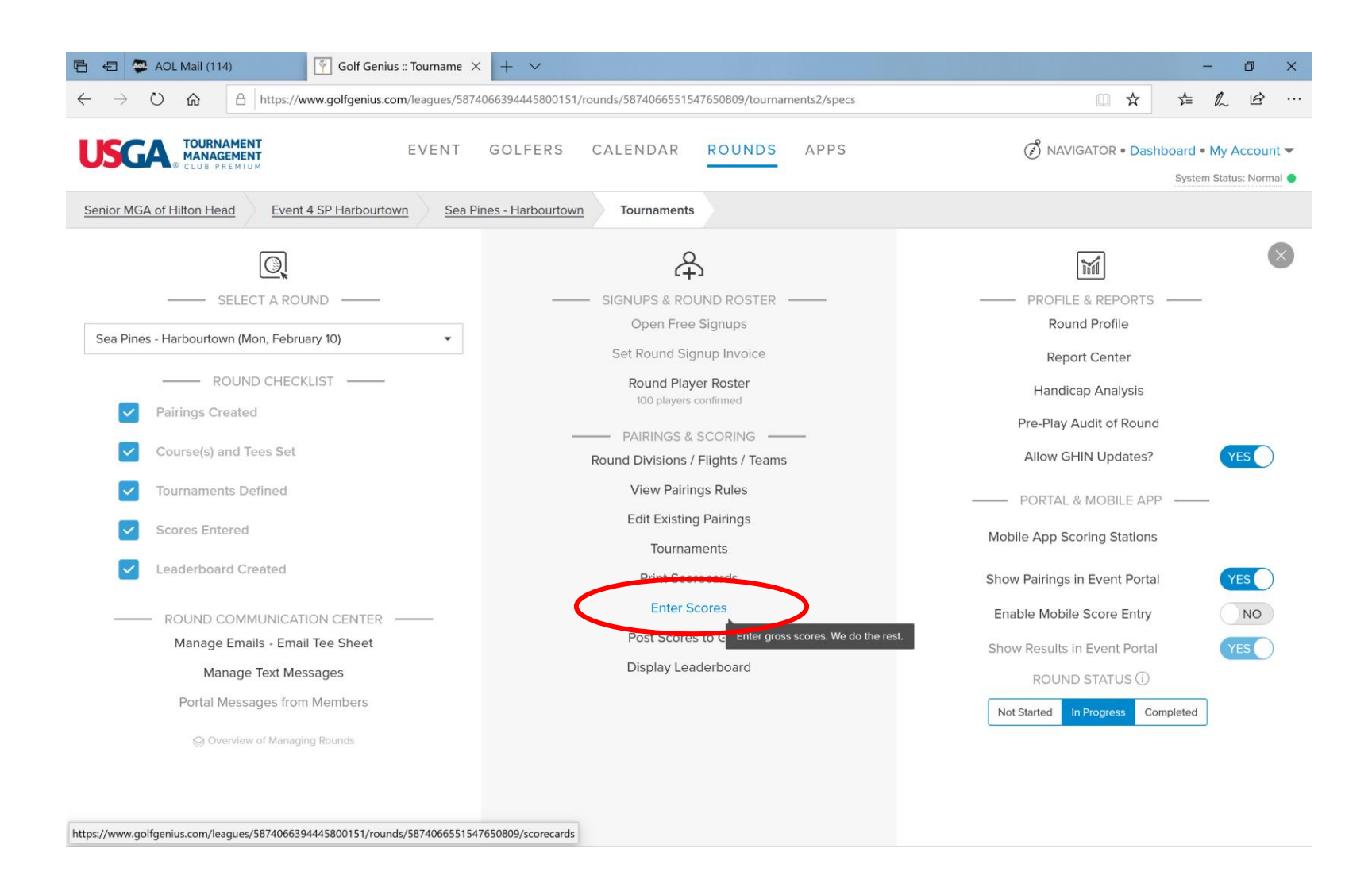

#### Each foursome or team is shown by their starting hole. Click on the down arrow of the team whose scores you are going to enter.

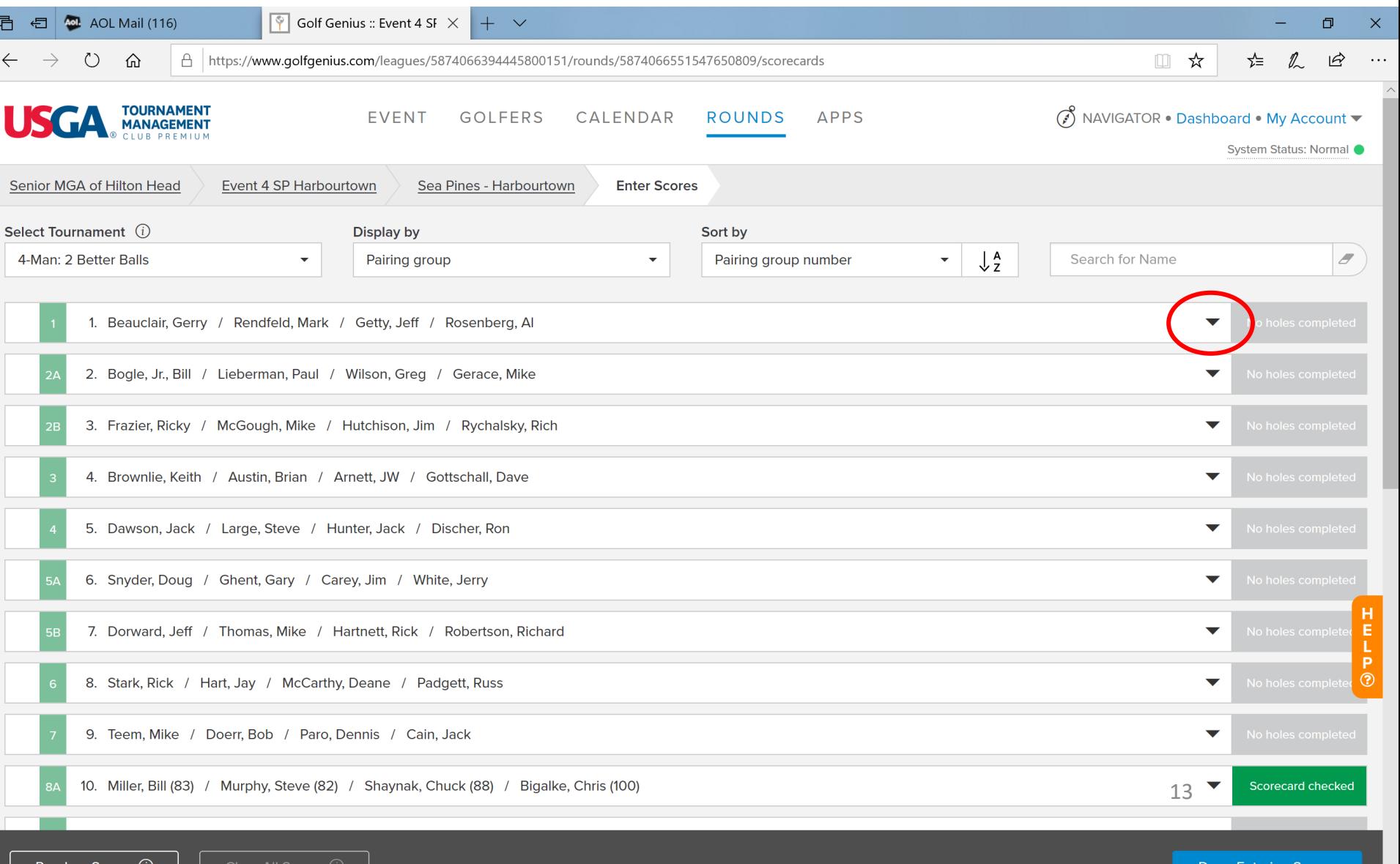

https://www.golfgenius.com/leagues/587406 unds/5874066551547650809/scorecards/607712372488722076: Start entering the hole by hole scores for each player. Just type in a number and TM tabs automatically to the next hole. And then will tab to the next player when you've entered 18 holes for a player.

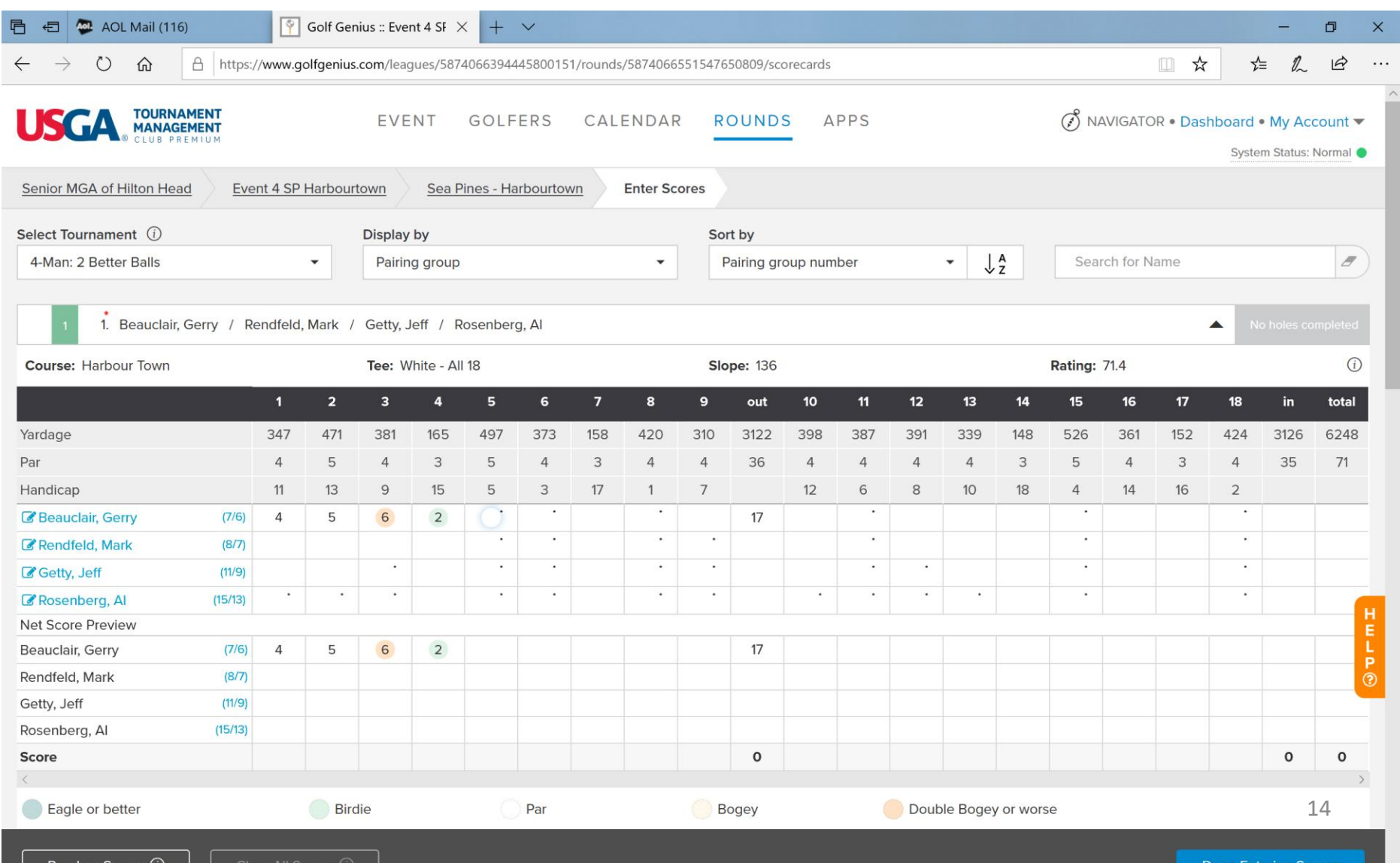

# And then will tab to the next player when you've entered 18 holes for a player.

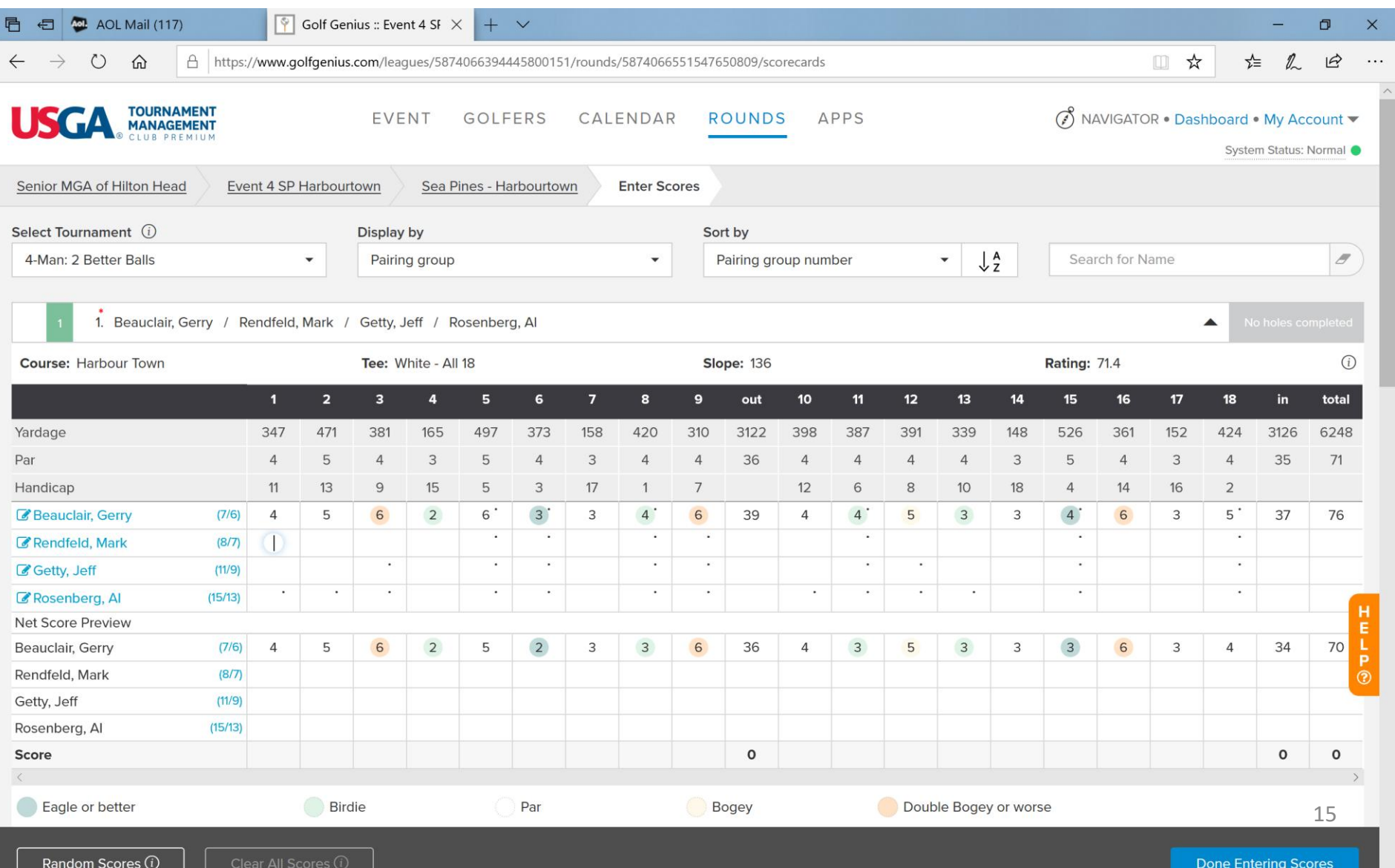

After two players' scores have been entered, you'll start to see their 2 best ball net team score. (Or, if it is a partners Event, you'll see their Better Ball Score.

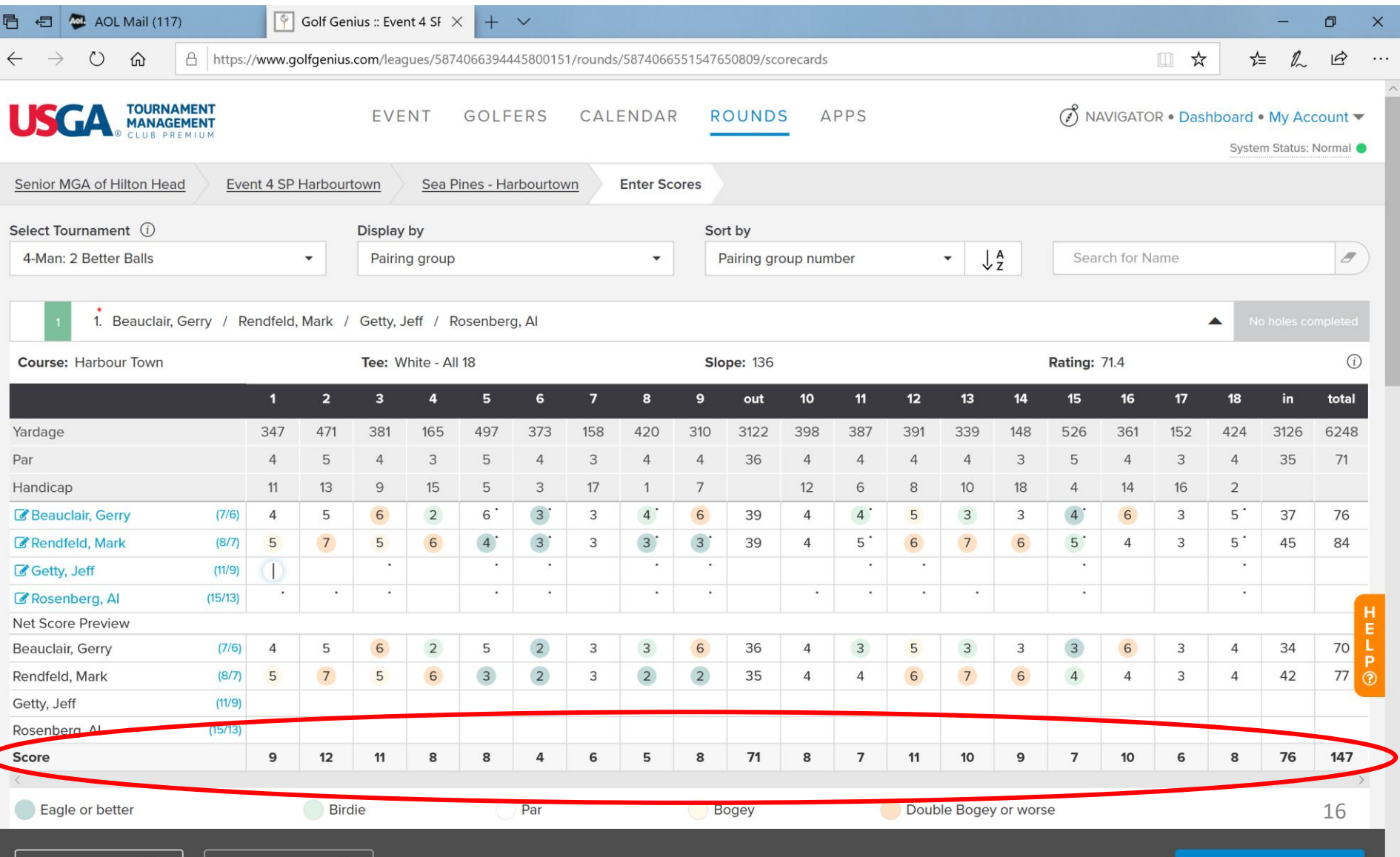

# After each additional player's scores has been entered, you'll see their updated 2 best ball net team score.

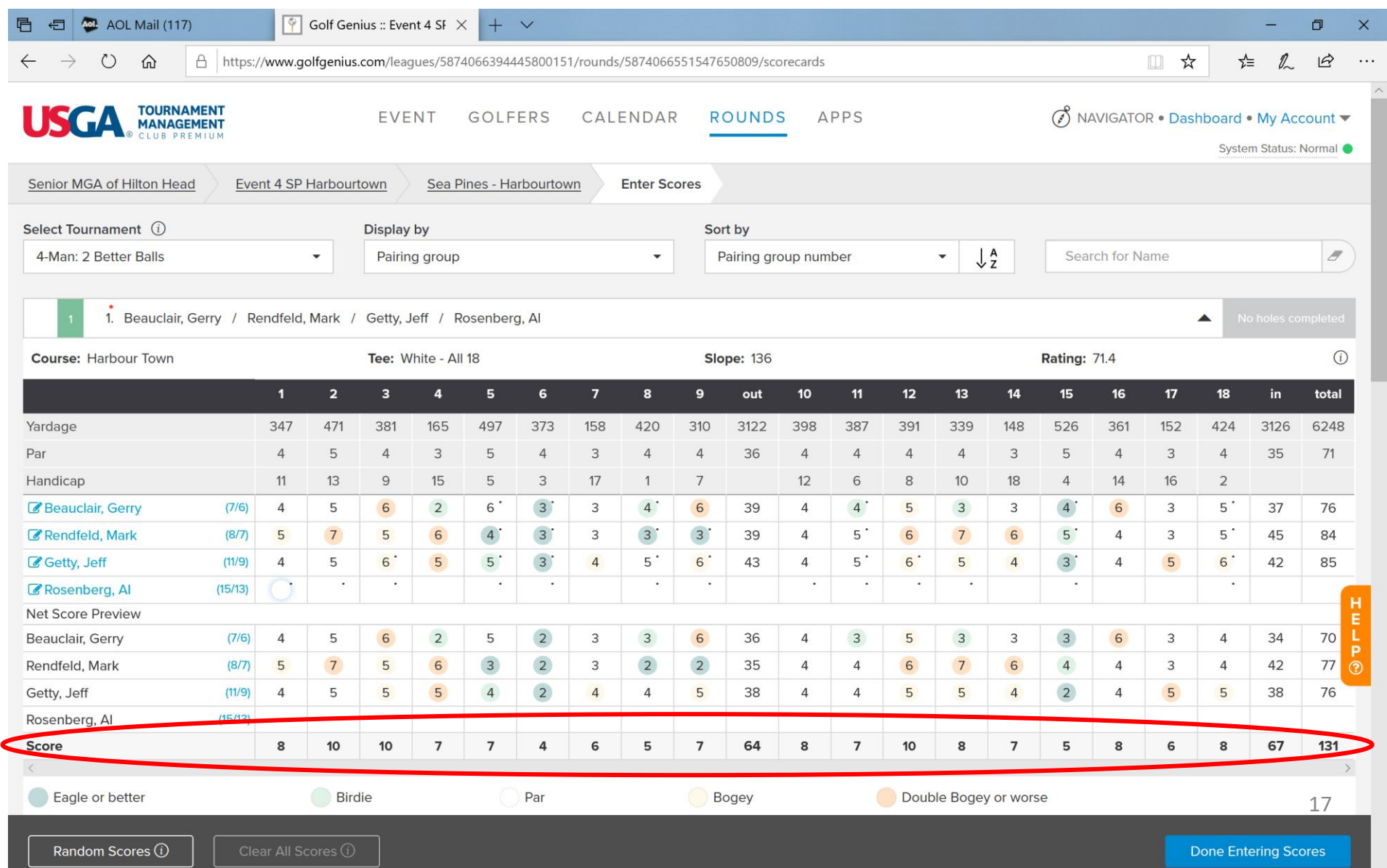

# After ALL players' scores in a foursome have been entered, you'll see their final 2 best ball net team score.

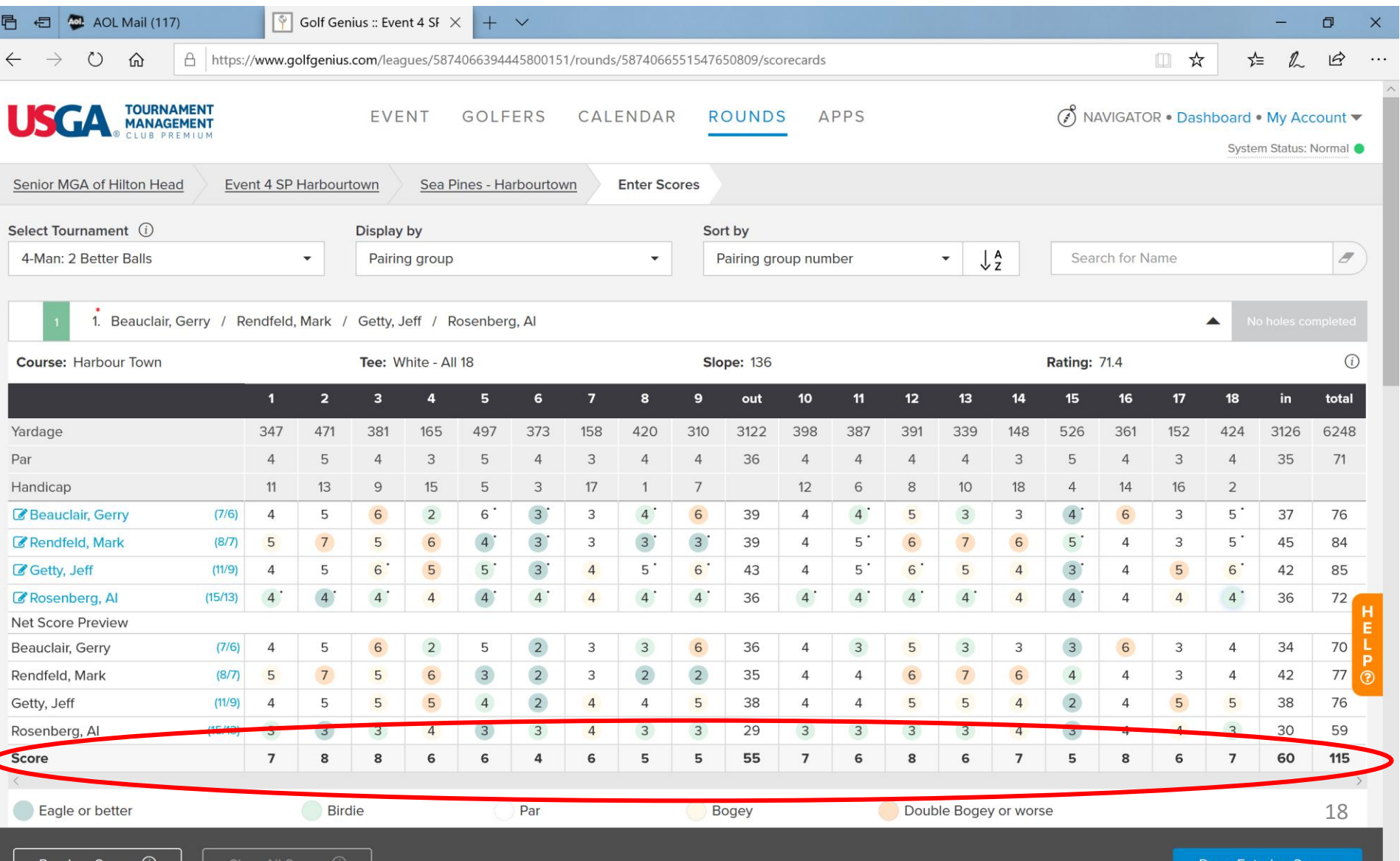

# When you've entered each foursome's scores, check "Mark scorecard as checked" and then click on Done.

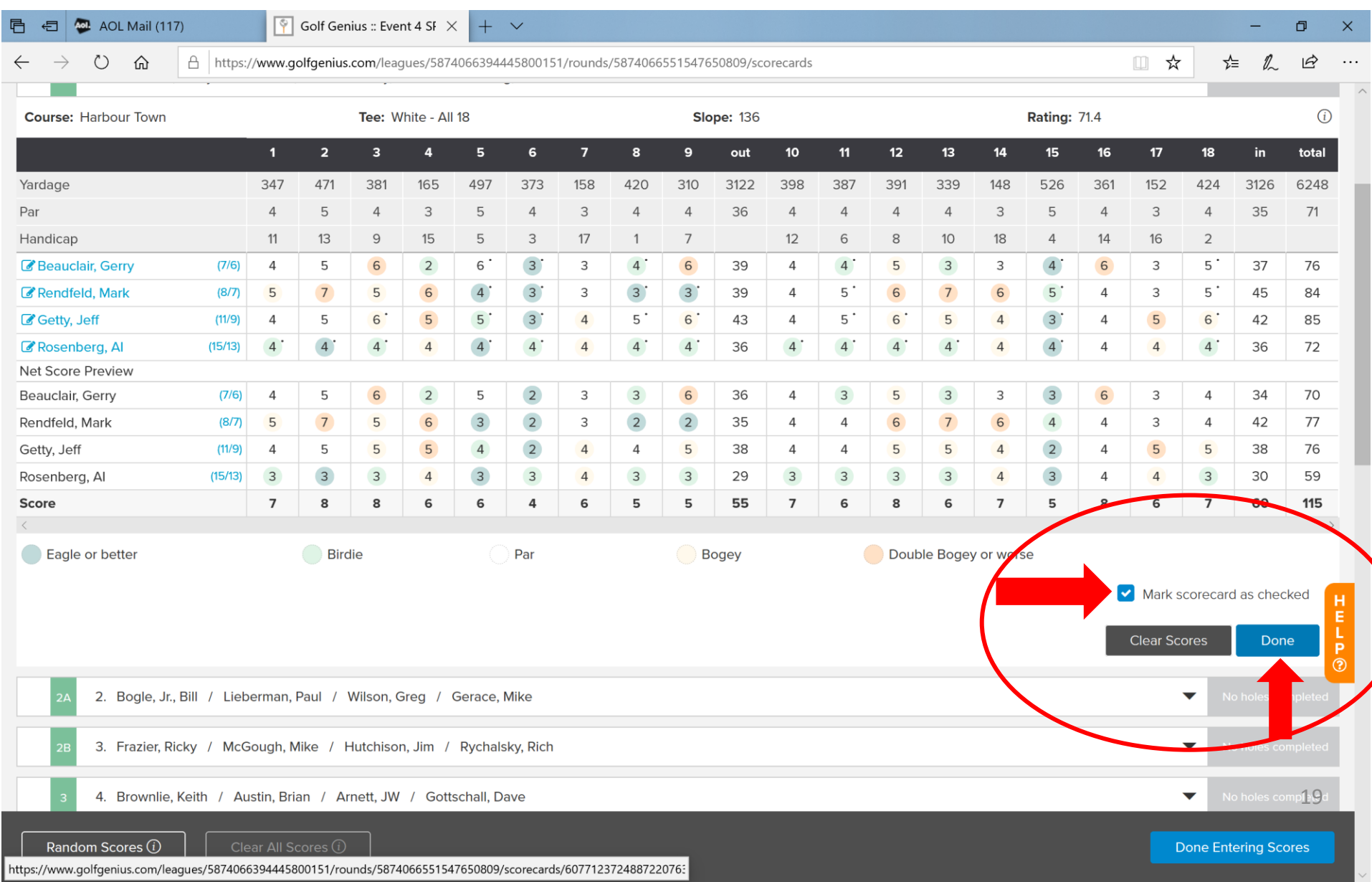

#### Select the next foursome to enter scores for. Click on their down arrow.

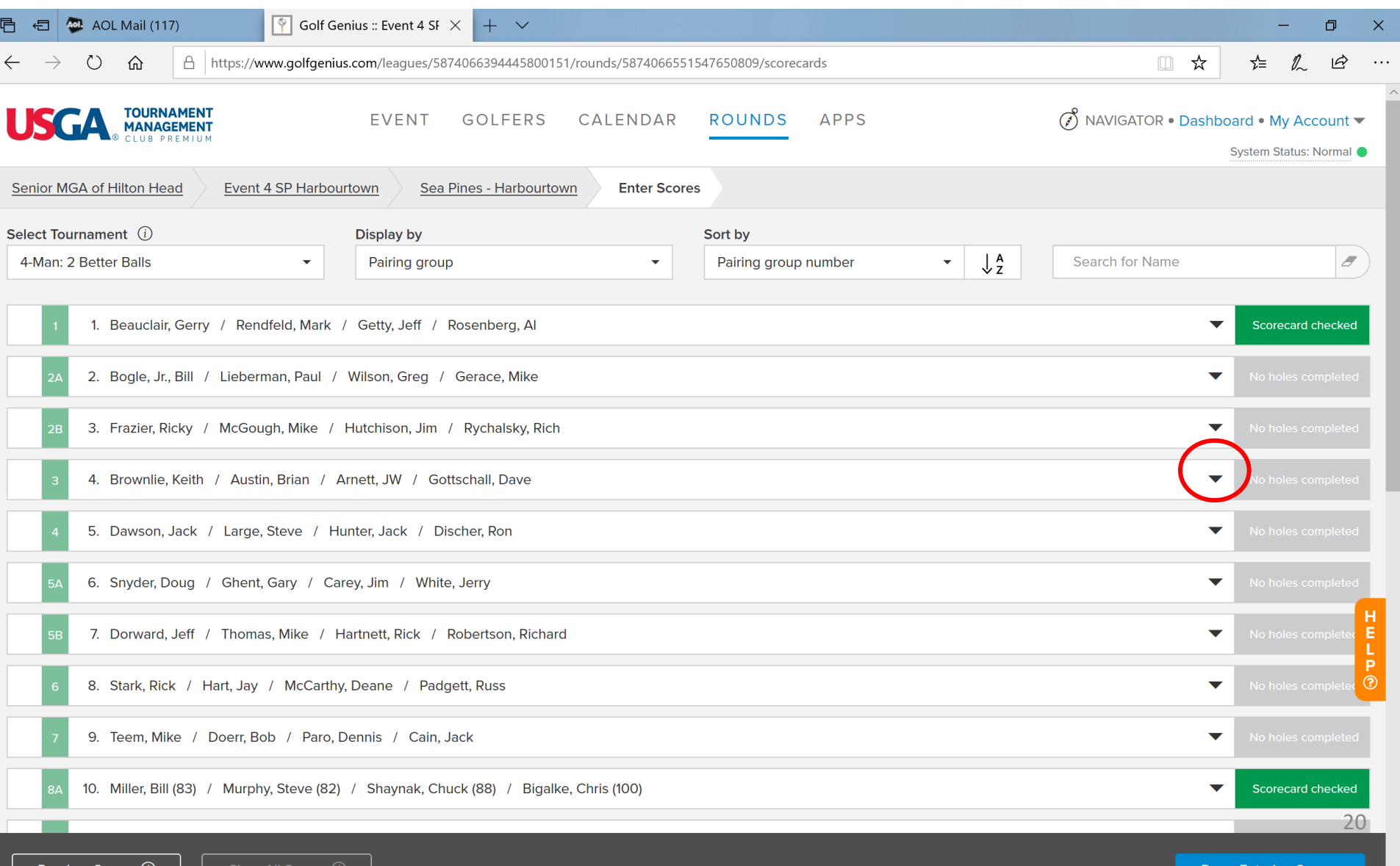

Random Scores

iear All Scores

Done Entering Scores

# When you have entered *all* scores for *all* foursomes, click on Done Entering Scores. This takes you back to the familiar "Rounds" screen.

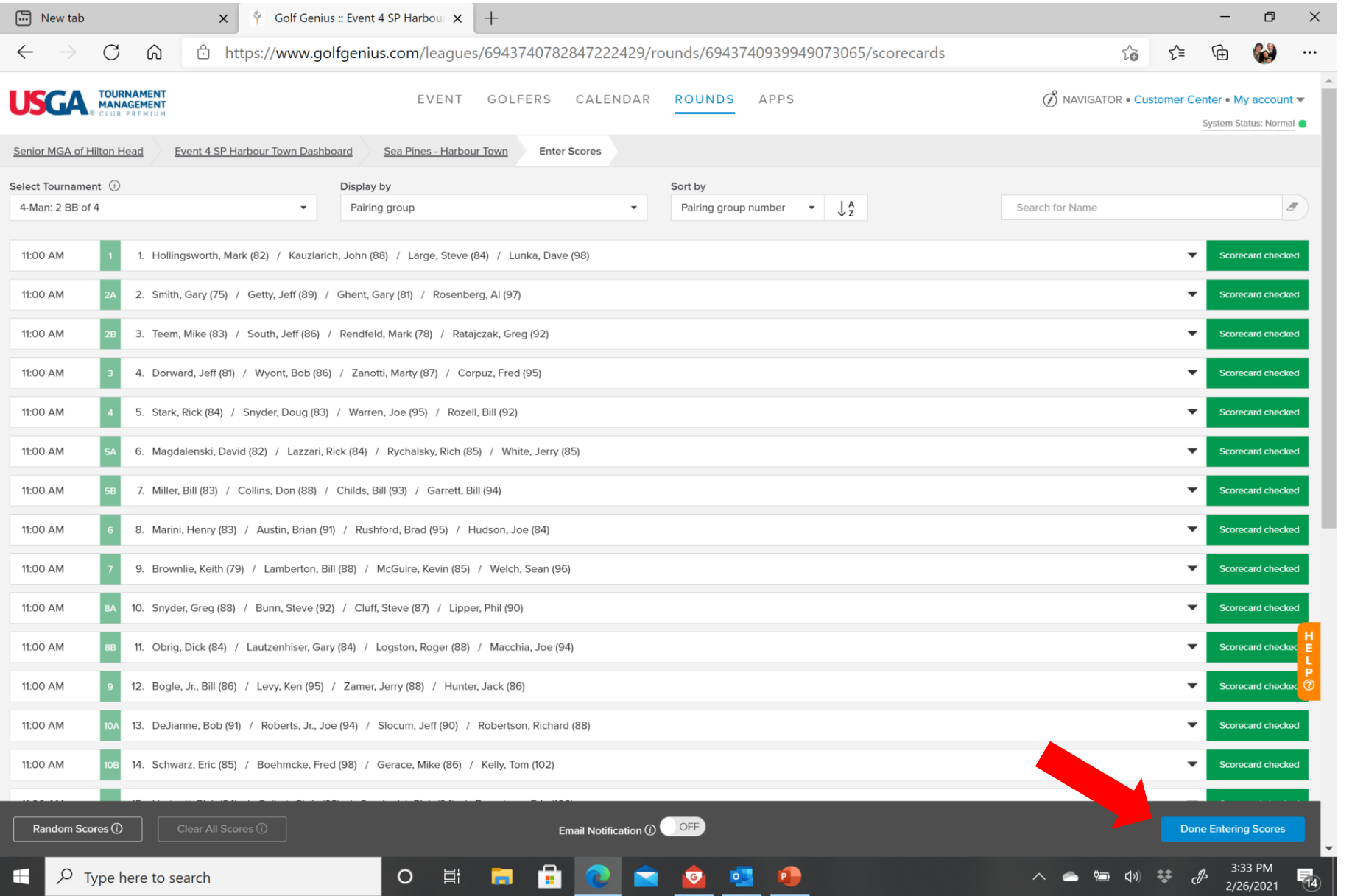

21

# This will then bring you back to the familiar "Rounds" screen. Prepare to post scores to GHIN by clicking on the link!

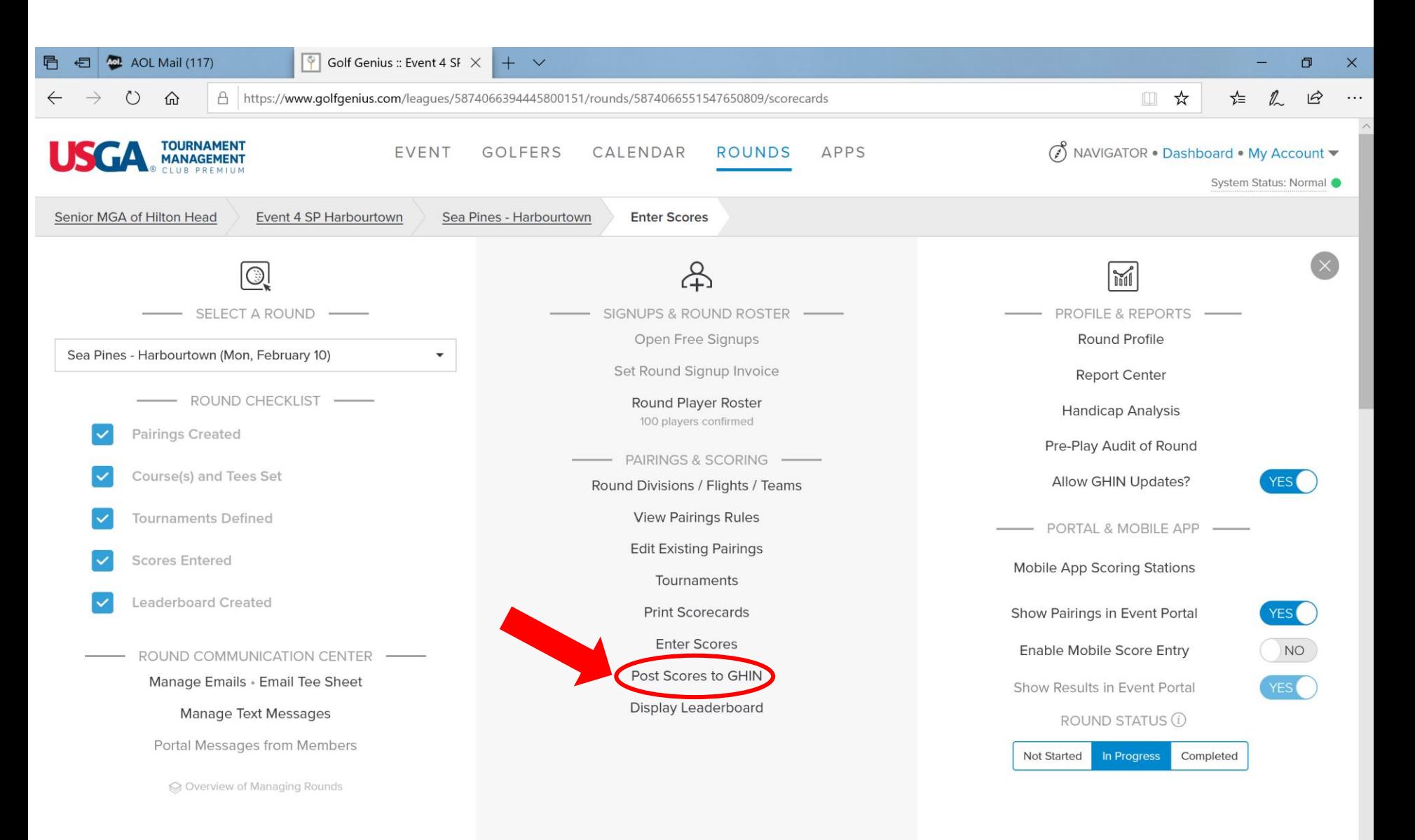

# Or…better yet, have the players keep score on their cell phones using the USGA-TM/Golf Genius phone app!

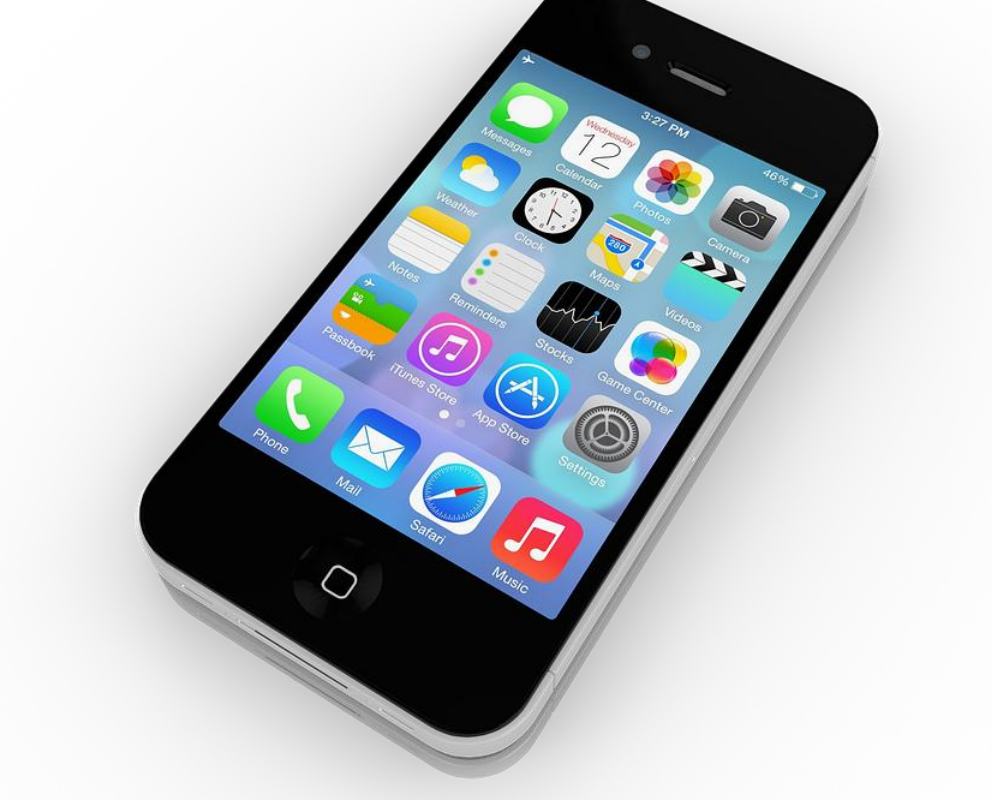

We encourage *one* person in each foursome to record the scores for all players in their group on their smartphone using the USGA-TM App.

#### **Mobile App Instructions**

- 1. Go to your app store on your Android or iPhone. Search "USGA Tournament Management". Download the app (blue icon).
- 2. When you receive your printed scorecard, open the mobile app on your phone.
- 3. Enter the GGID found on the bottom right of your printed scorecard. (Do not enter your email or any password)
- 4. Click on your name.
- 5. Enter the correct GROSS score for all the players.
- 6. After scores are entered for a hole, click "Save Scores". You will be directed to the next hole.
- 7. To view the leaderboard, click on "Leaderboard" on the top right.

We encourage *one* person in each foursome to record the score for all members in their group on their smartphone using the USGA-TM App.

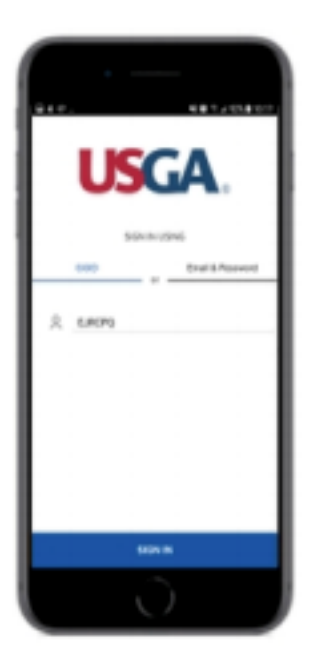

Download the free USGA Tournament Management app from the app store. Log in using your GGID located in the bottom right hand corner of your scorecard.

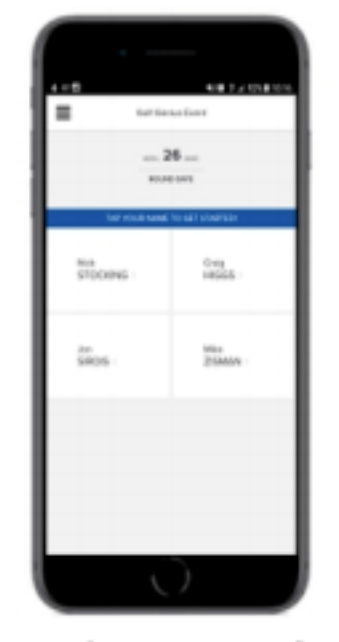

Only I person in each group needs to do the live scoringselect your name.

hongs)  $\overline{\tau}$ HLI  $\Delta$ Polley, J. 4 Zanan M  $\overline{z}$ George, Forever No Score

Use the number to enter the GROSS scores. Golf Genius will work out your scores for you.

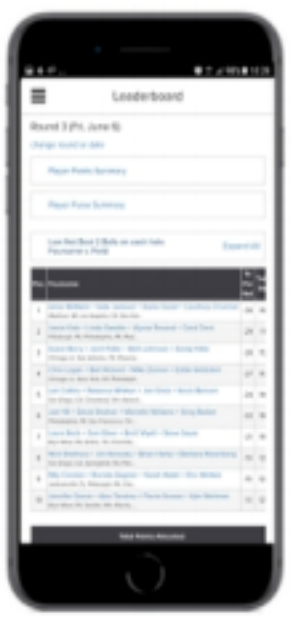

Stay up to date with the live leaderboard whether you're out on the course. or in the clubhouse.

Each foursome or team is still shown by their starting hole. The number of holes completed will be highlighted for each team. You can click on the down arrow to see their scores.

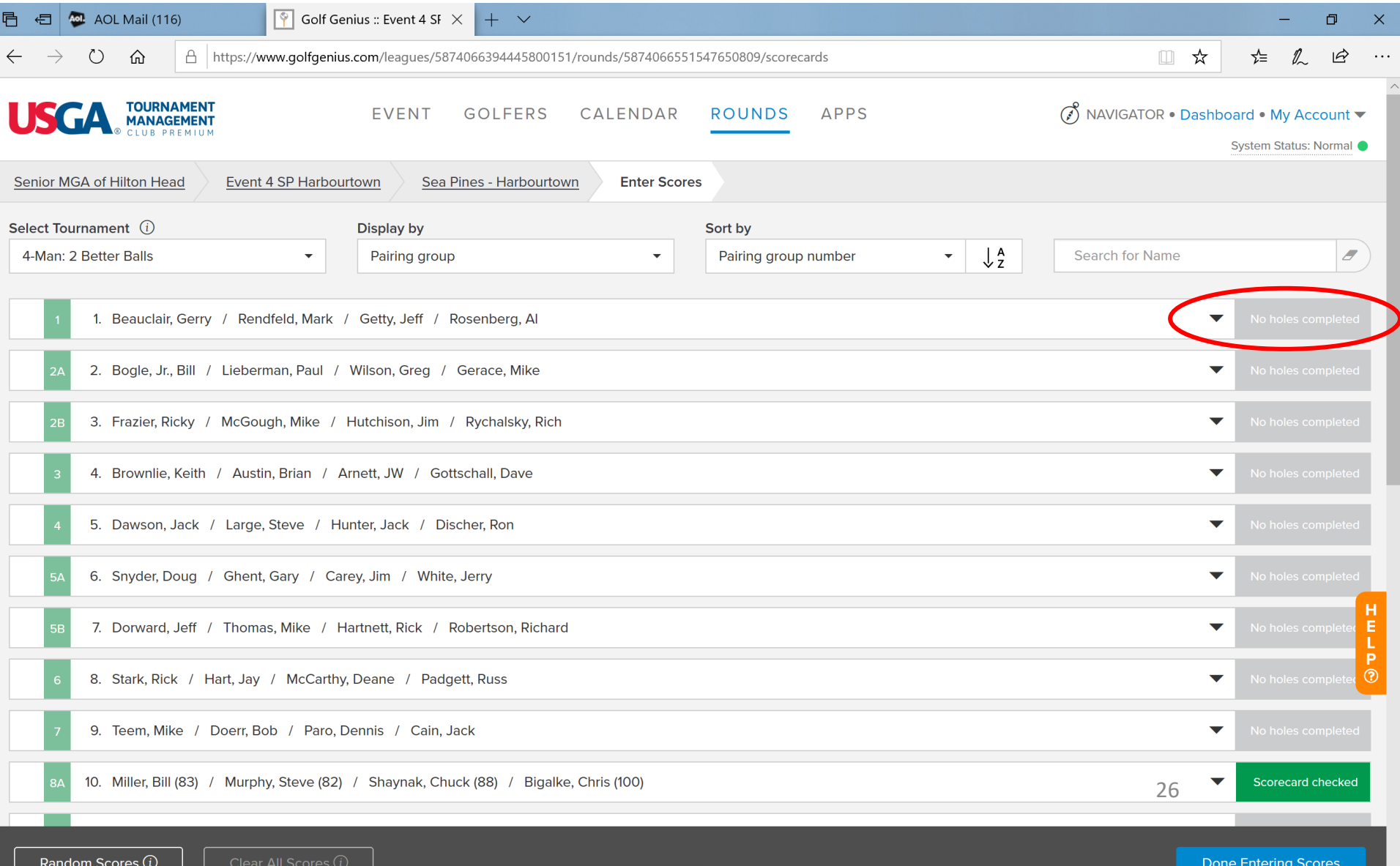

https://www.qolfqenius.com/leaques/5874066394445800151/rounds/5874066551547650809/scorecards/607712372488722076:

Get a group's paper scorecard and check it against the electronically recorded score. If it matches, great! If it doesn't, reconcile the discrepancies. Remember, the paper scorecard is "official."

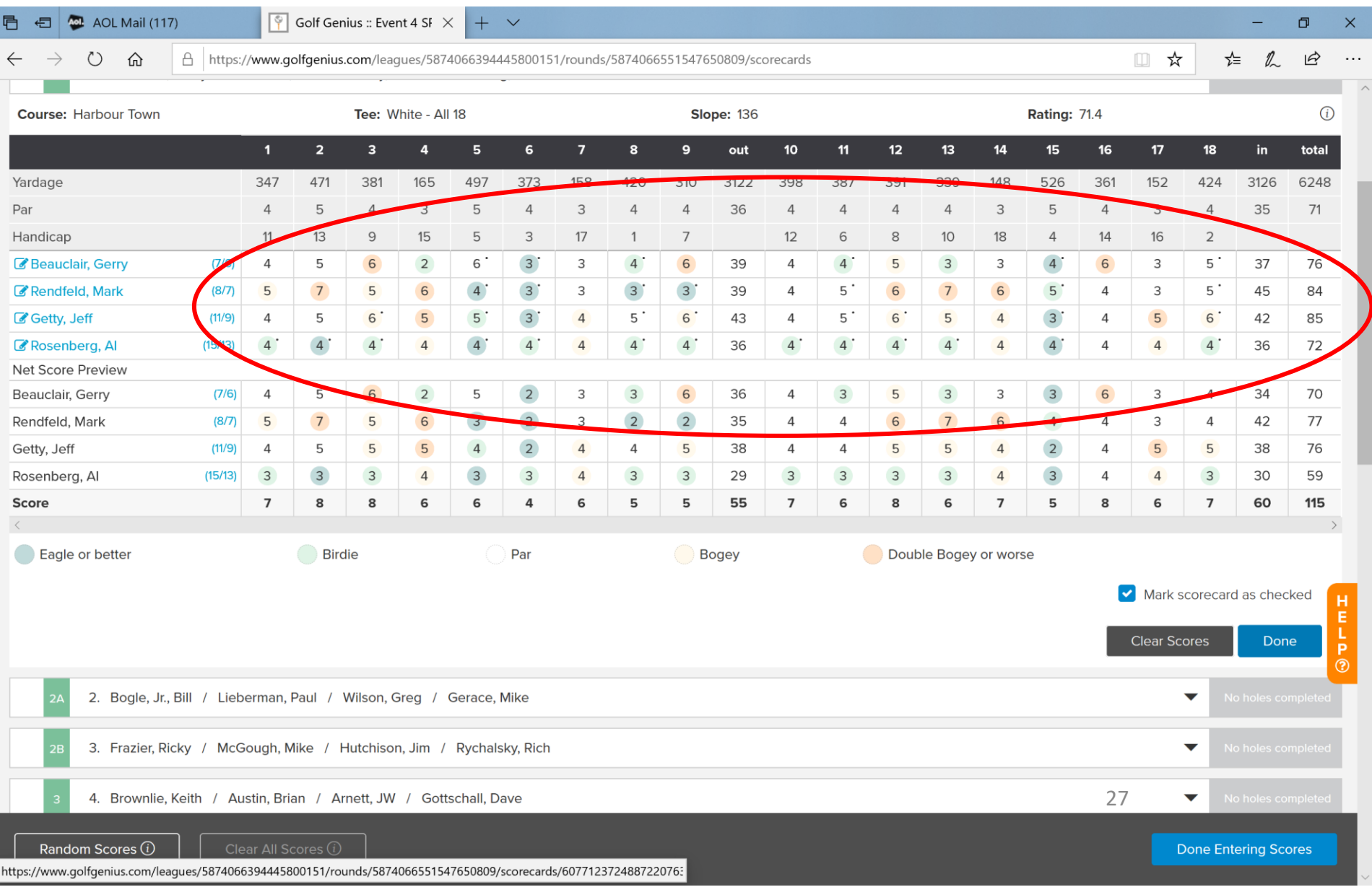

# After scores are reconciled, check "Mark scorecard as checked" and then click on Done. Then you can go to the next group coming in.

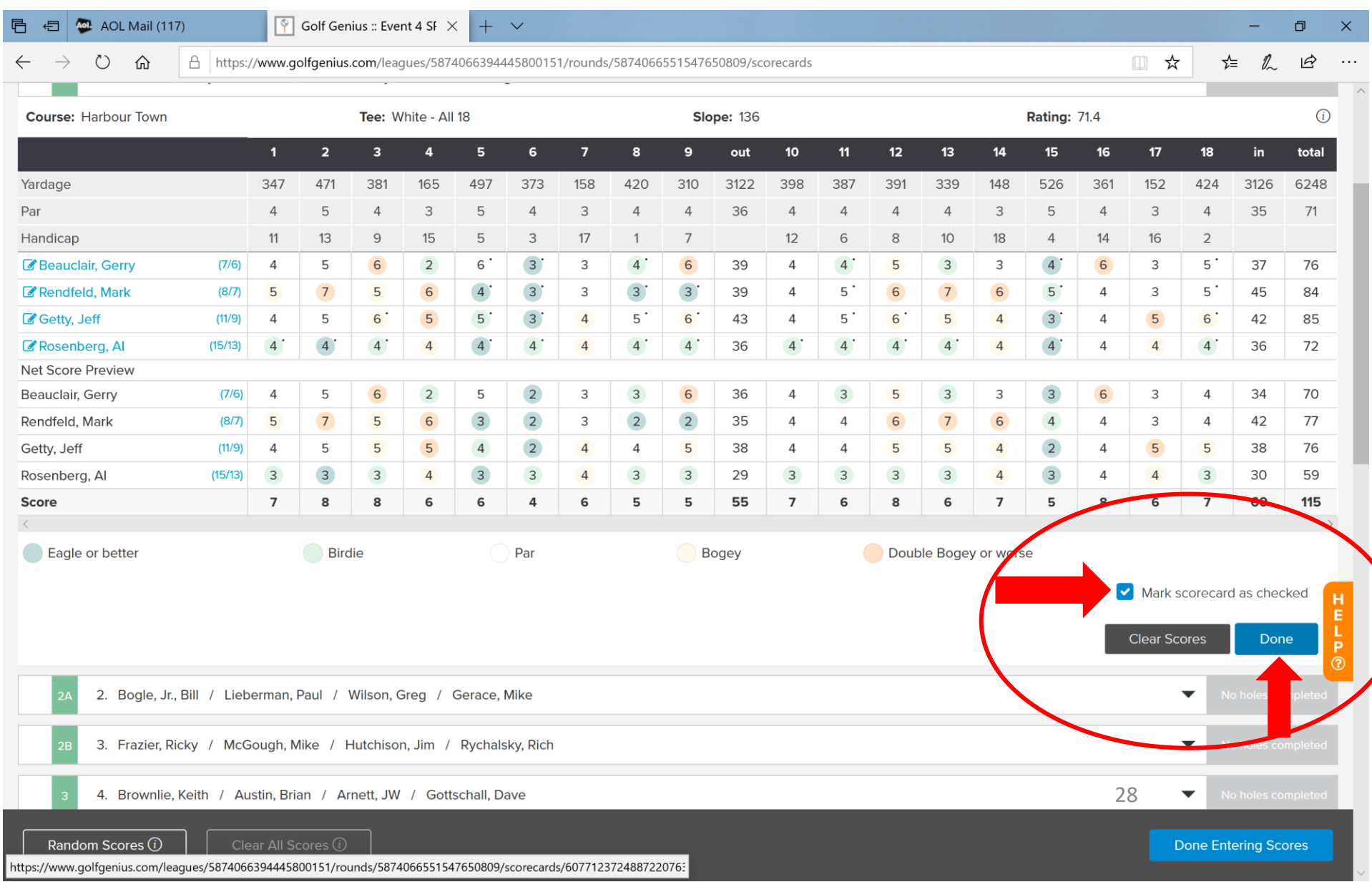

# Select the next foursome to check scores for. Click on their down arrow. Repeat checking/reconciling scores as shown previously.

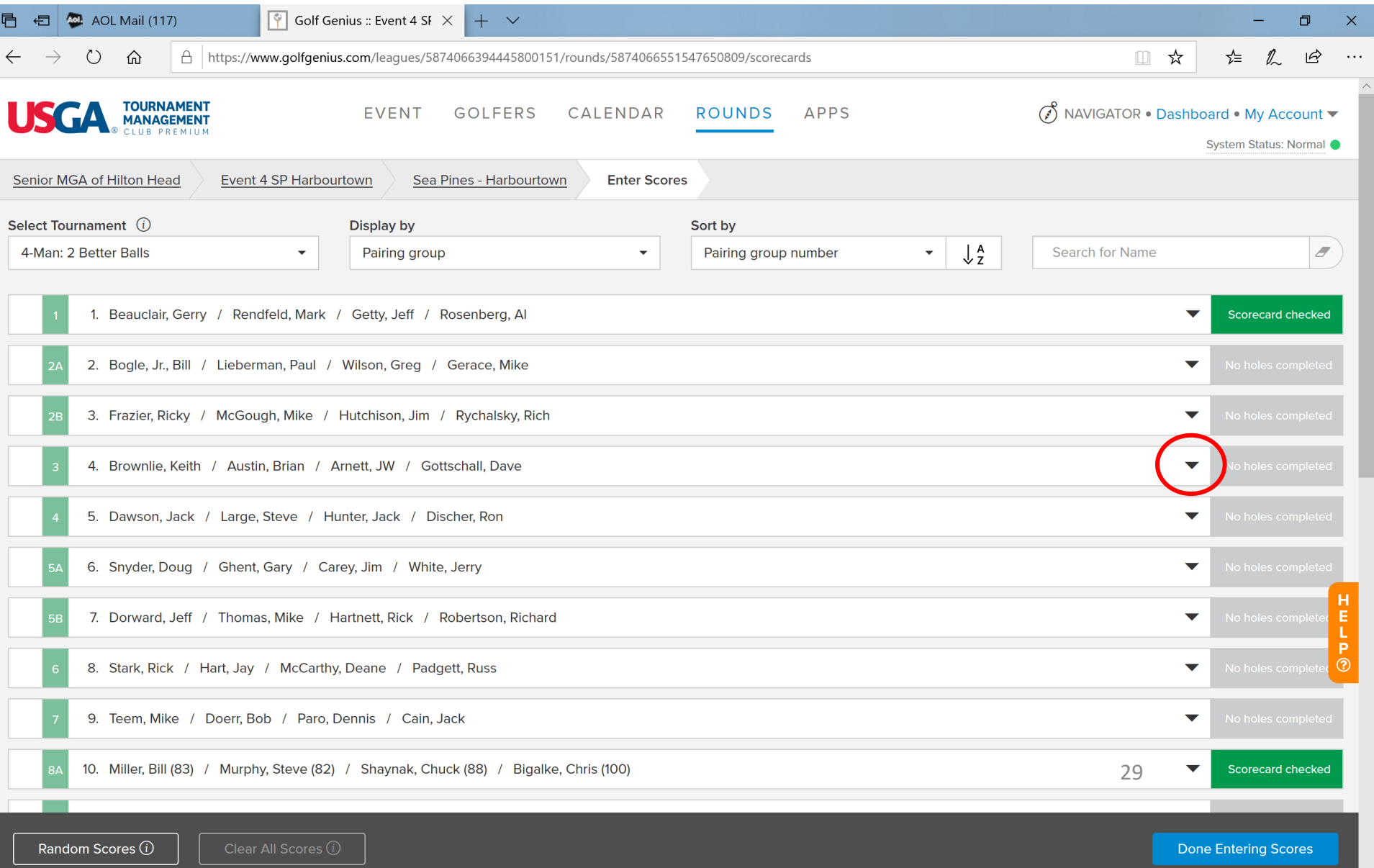

### When you have checked and reconciled *all* scores for *all* foursomes, click on Done Entering Scores. This brings you back to the familiar "Rounds" screen.

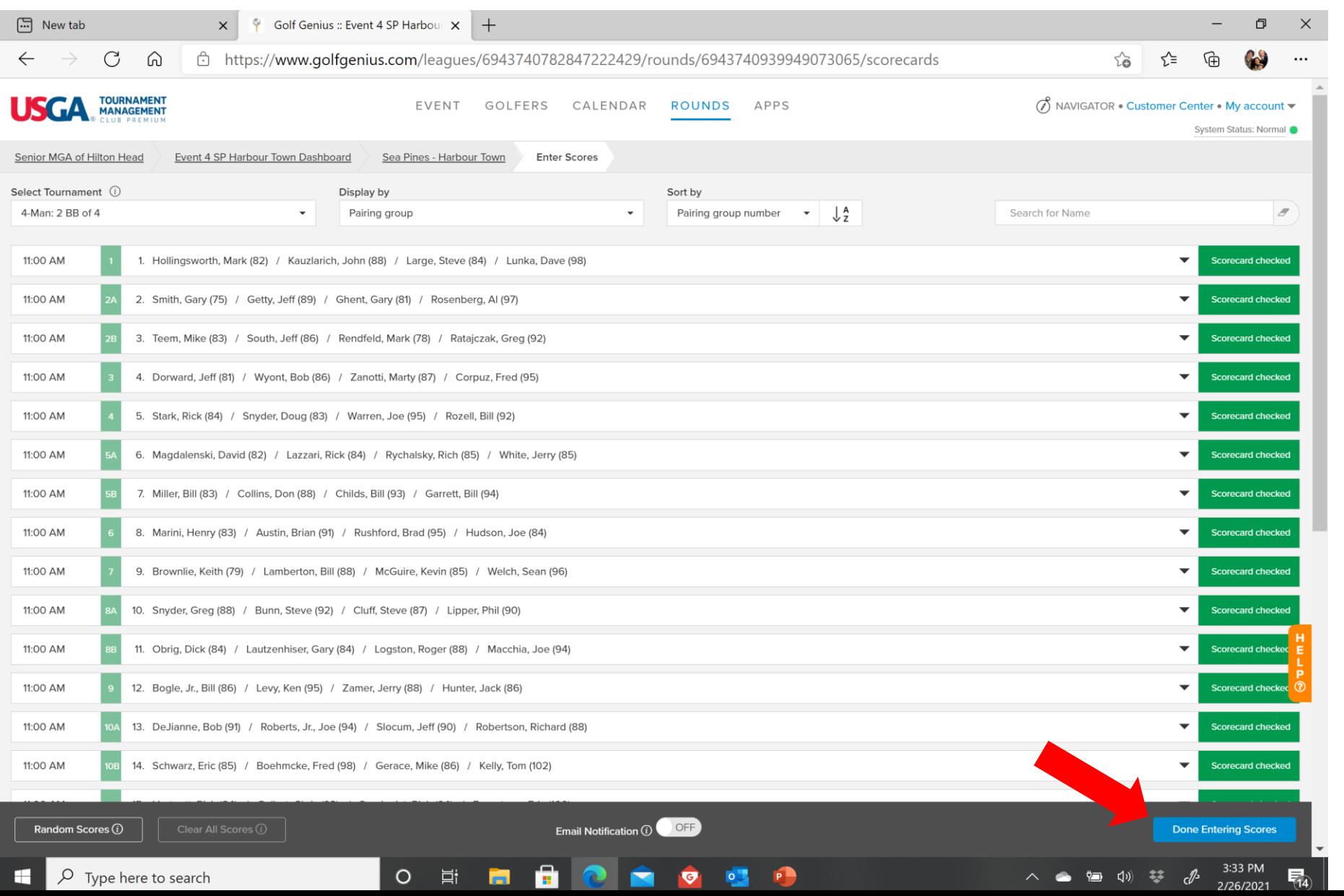

# This will then bring you back to the familiar "Rounds" screen. Prepare to post scores to GHIN by clicking on the link!

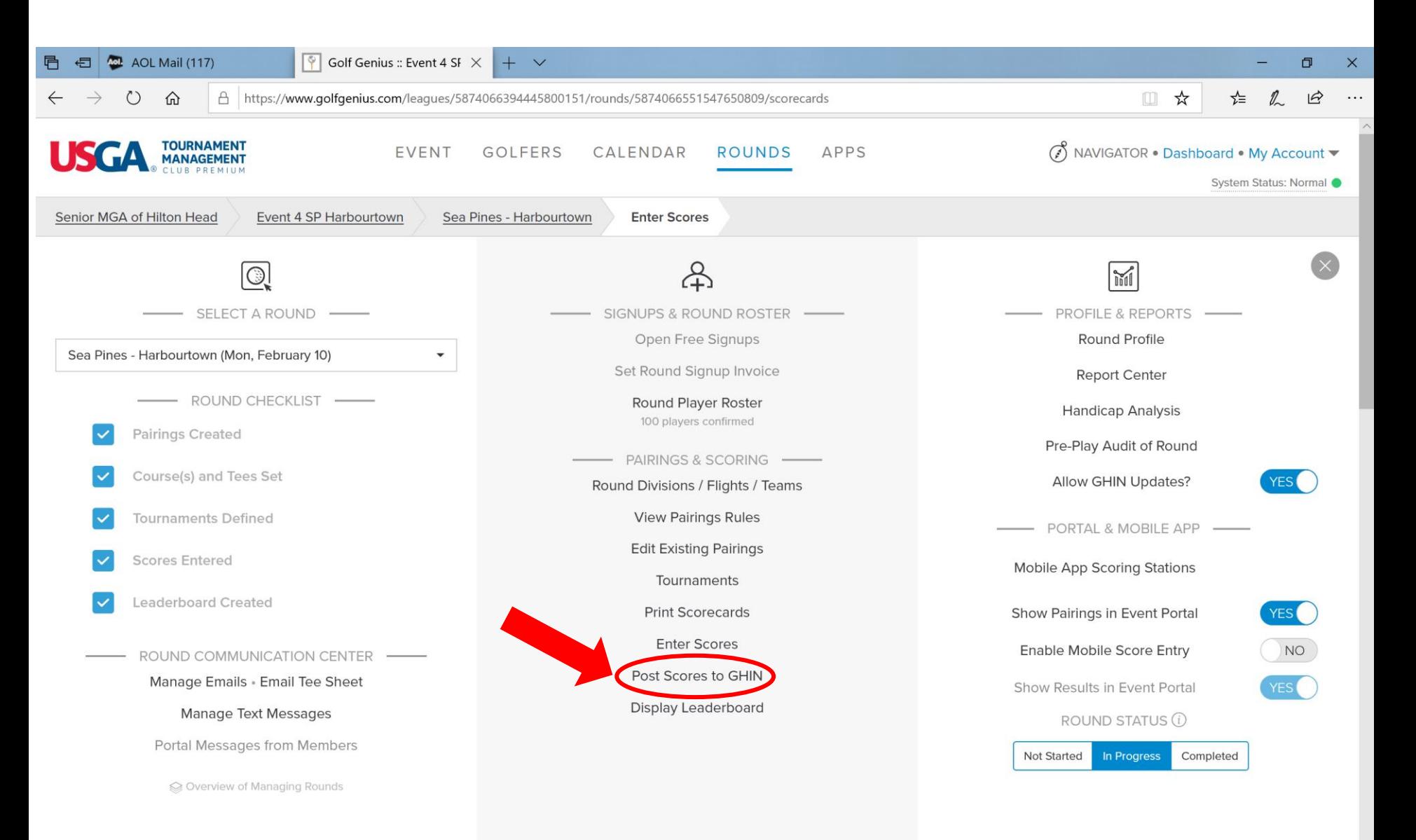

# Clicking on "Post Scores to GHIN" brings you to this screen.

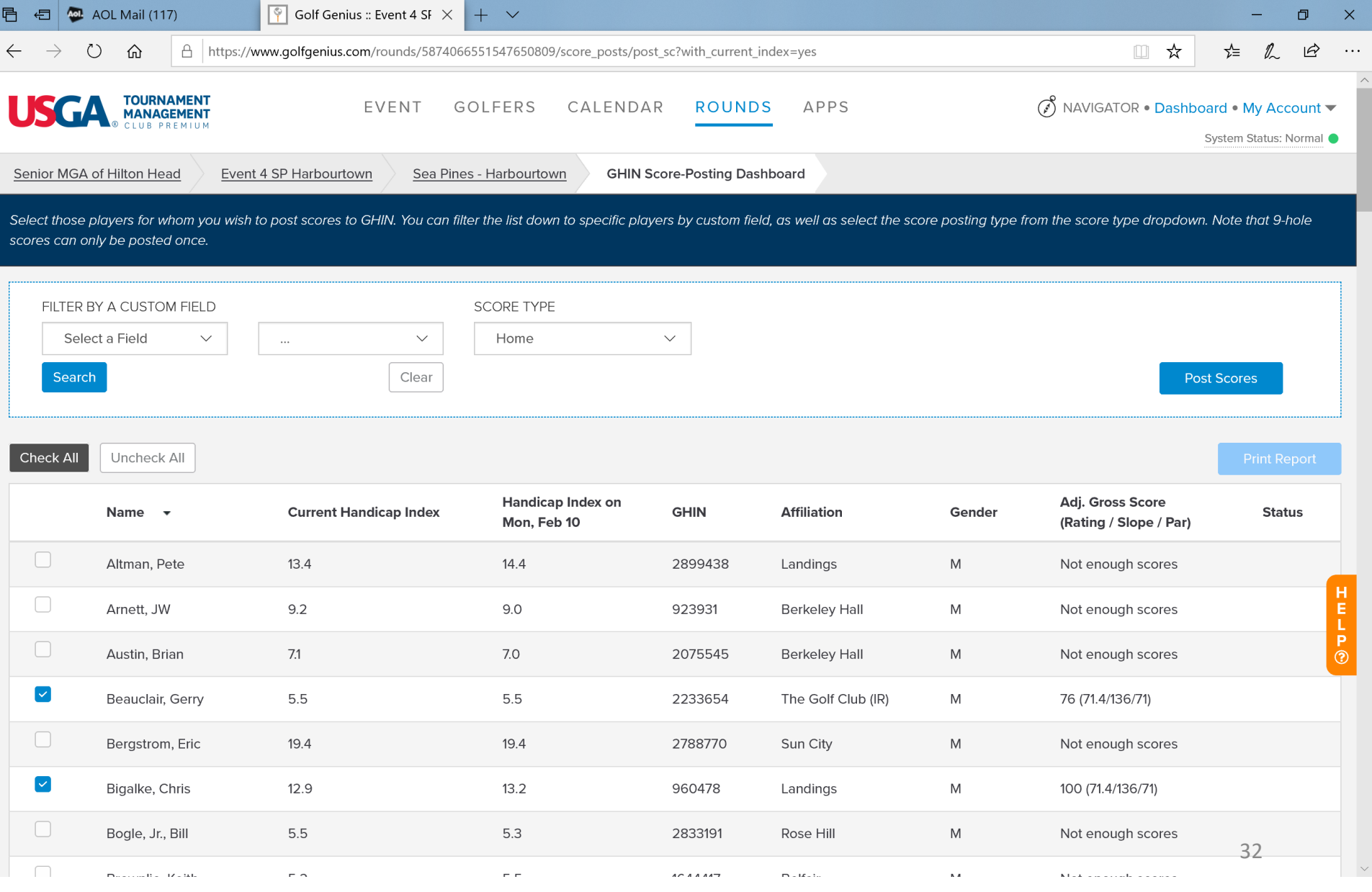

## For the SCORE TYPE drop down, click on Competition. Click on Check All to post *everyone's* score.

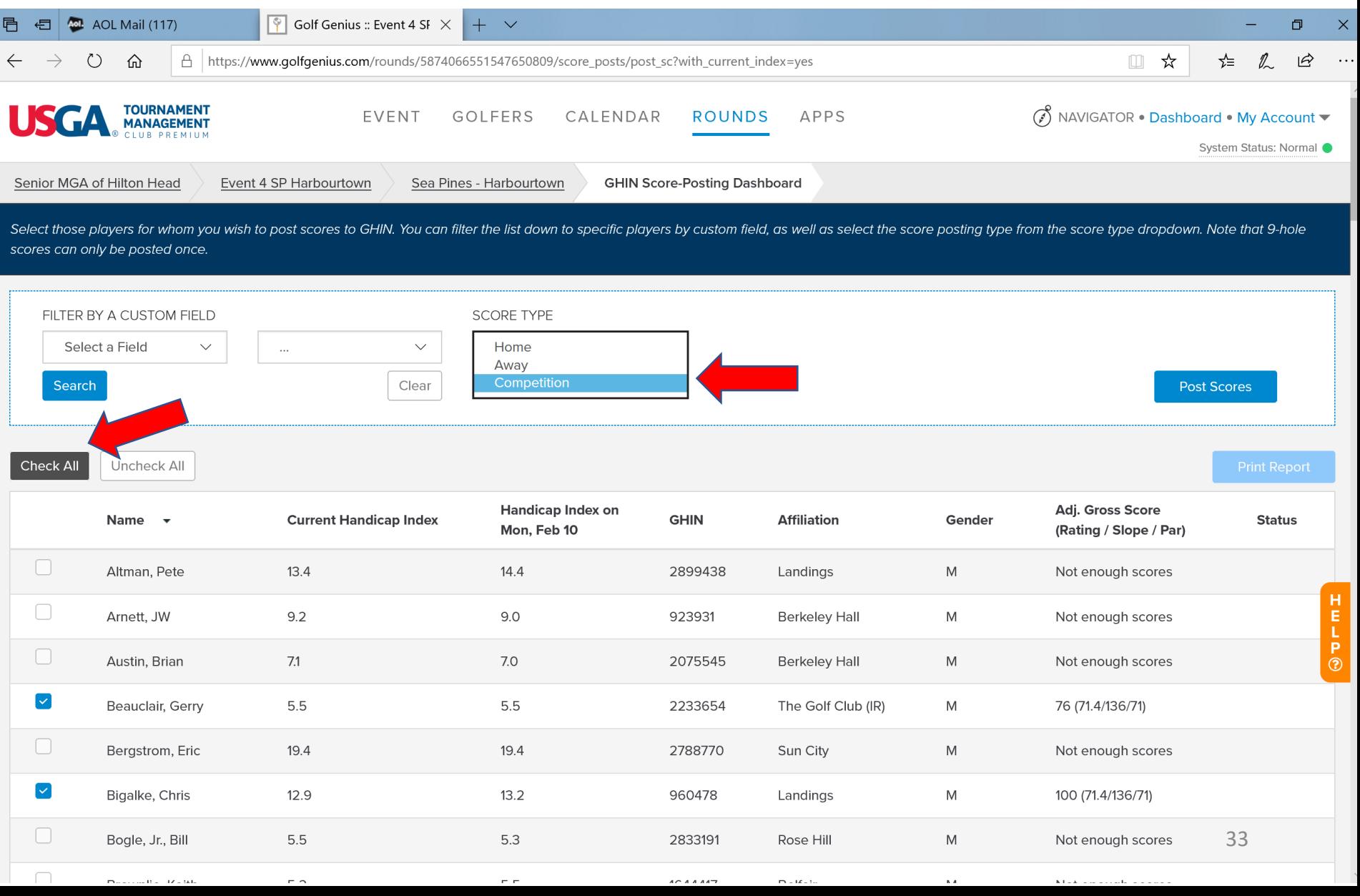

Click on Post Scores. TM will "churn" for a while. A green "GHIN" notation under Status indicates that player's score has been posted. If there's a red "GHIN", the posting was unsuccessful for that player. Hover over the red GHIN to see the issue.

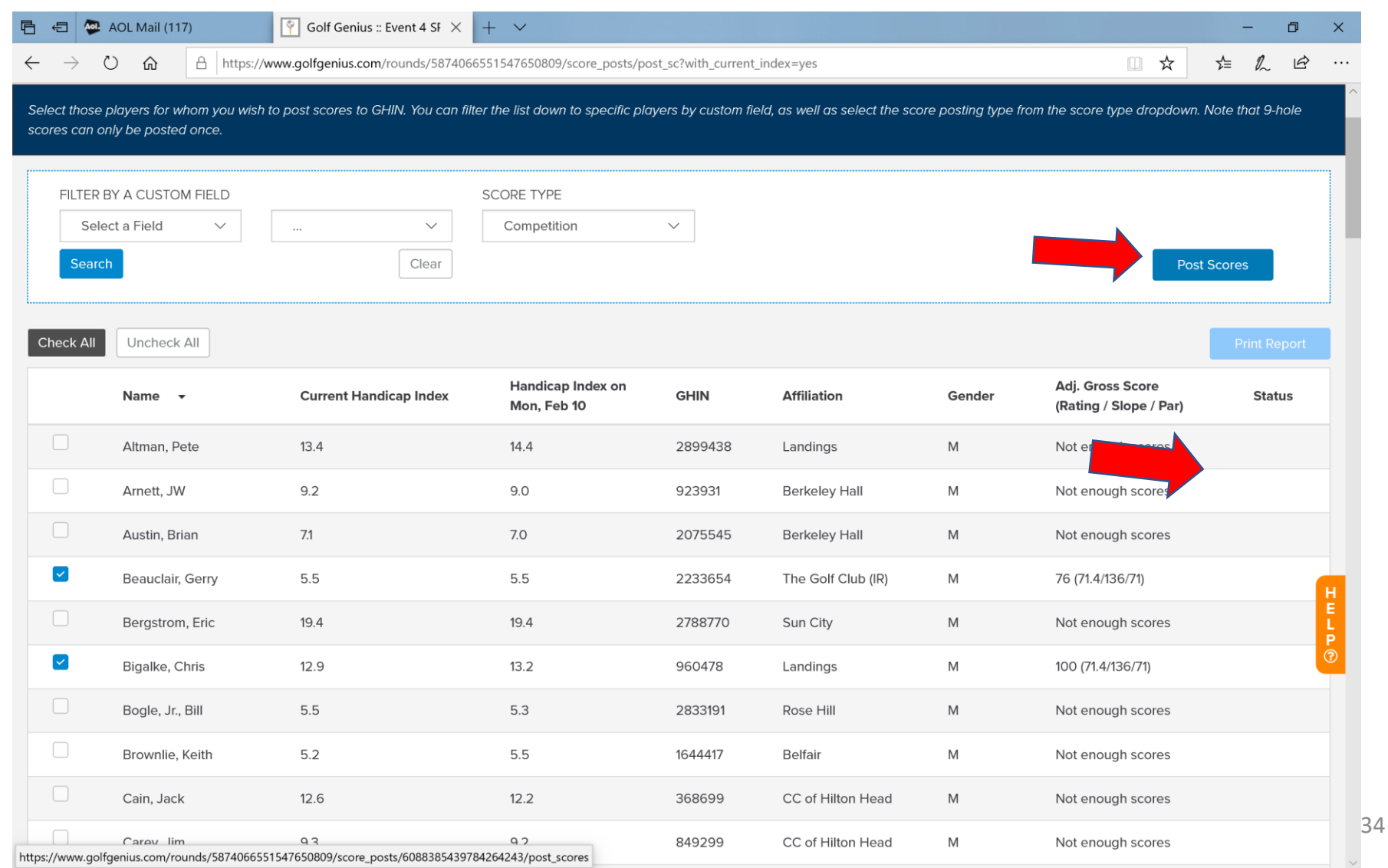